# Proteus-V SCS Software Communication Specification

Version V3.3 April 13, 2023

## **Table of Contents**

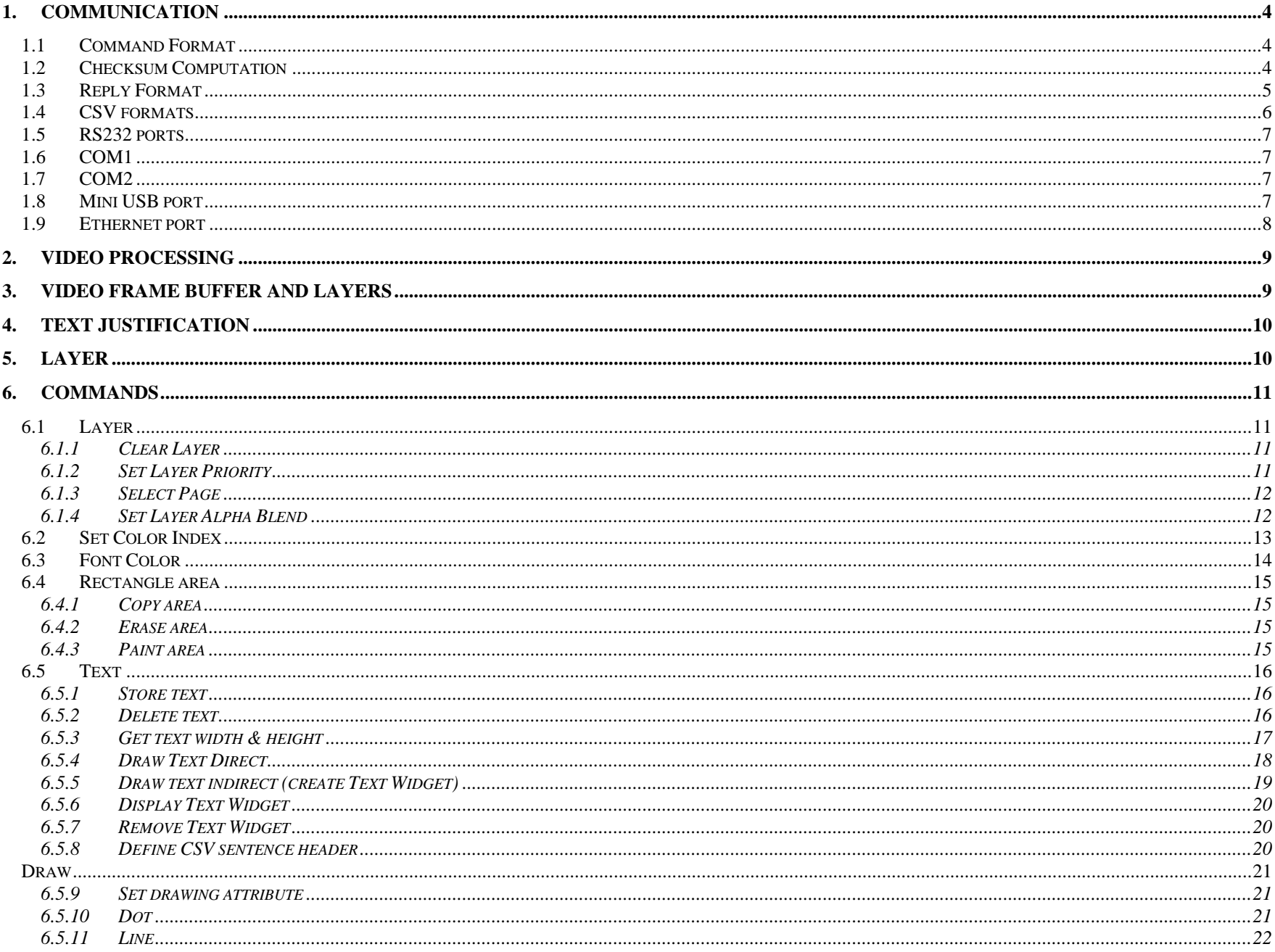

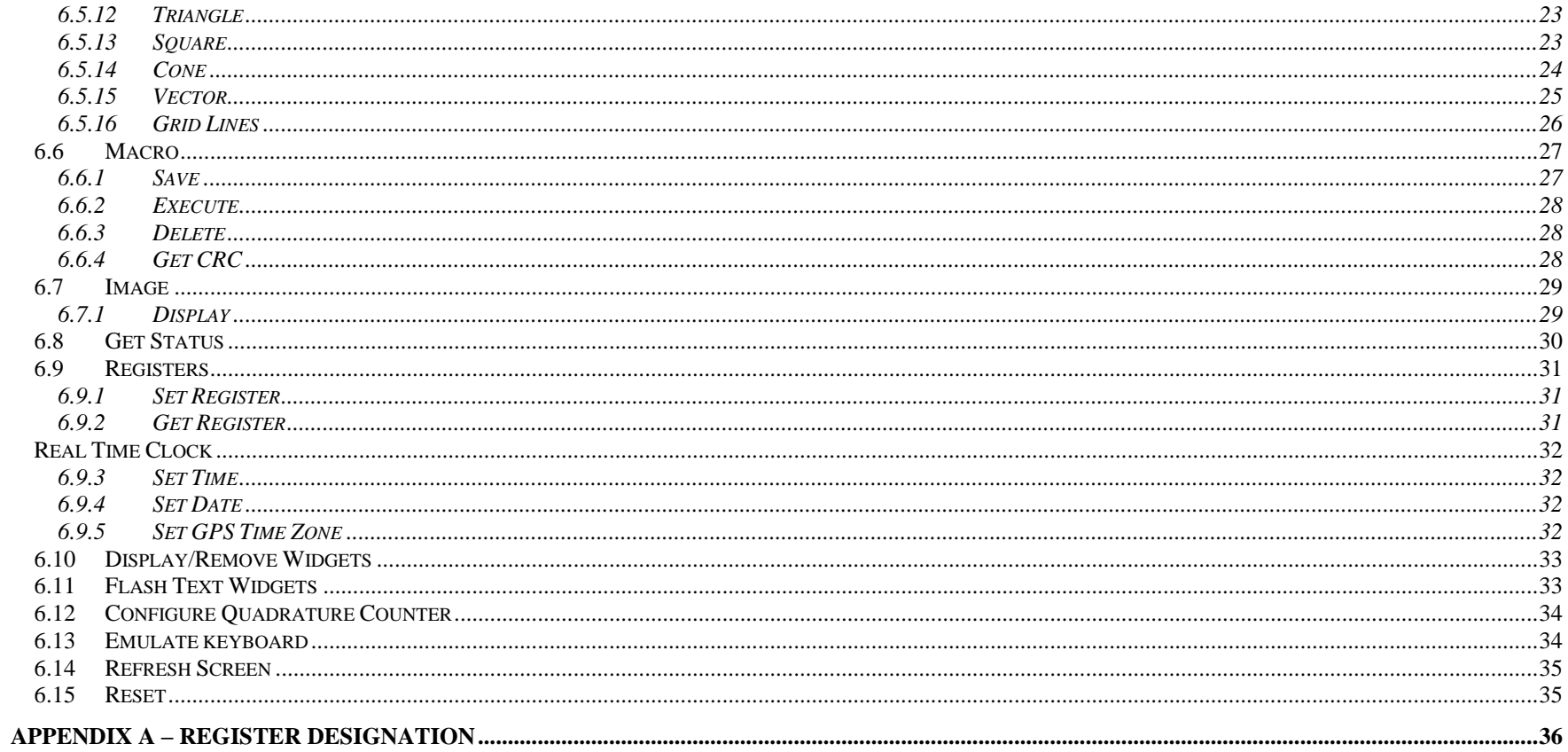

## <span id="page-3-0"></span>**1. COMMUNICATION**

#### <span id="page-3-1"></span>**1.1 COMMAND FORMAT**

All commands start with \$VL followed by two-character command ID, a comma, payload (command specific parameters), an asterisk, two-character checksum and new line character.

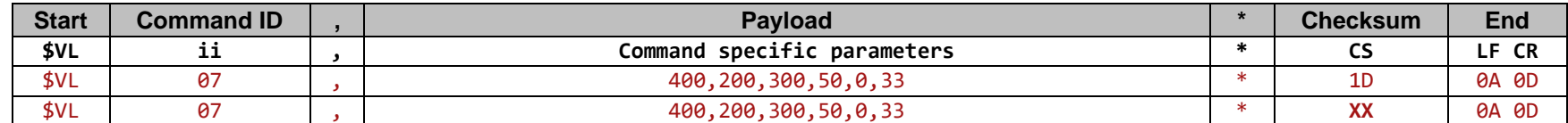

An example is shown below:

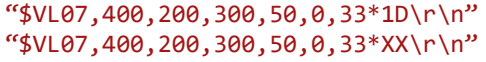

// Command ID=07, checksum included (1D) // Command ID=07, No checksum included (XX)

#### <span id="page-3-2"></span>**1.2 CHECKSUM COMPUTATION**

The checksum field is the last field in a sentence and follows the checksum delimiter character "\*". The checksum is the 8-bit exclusive OR of all characters in the sentence, including "," delimiters, between but not including the "\$" and the "\*" delimiters. The hexadecimal values of the most significant and least significant 4 bits of the result is converted to two ASCII characters (0-9, A-F (upper case)) for transmission. The most significant character is transmitted first. Example: "\$GPGLL,5057.970, N,00146.110, E,142451, A\*27\r\n"

In C checksum computation would be written as:

```
char sentence [] = "GPGLL,5057.970,N,00146.110,E,142451,A";
int i;
char checksum = 0;
for ( i = 0; i \lt strlen(sentence); i++)checksum ^= sentence[i];
```
Although not recommended, checksum can be excluded by replacing it with **XX.**

## <span id="page-4-0"></span>**1.3 REPLY FORMAT**

The only commands that require a formatted reply are \$VL24, \$VL30, \$VL35, \$VL42.

As an example, reply to the command  $$VL24$  is shown below:

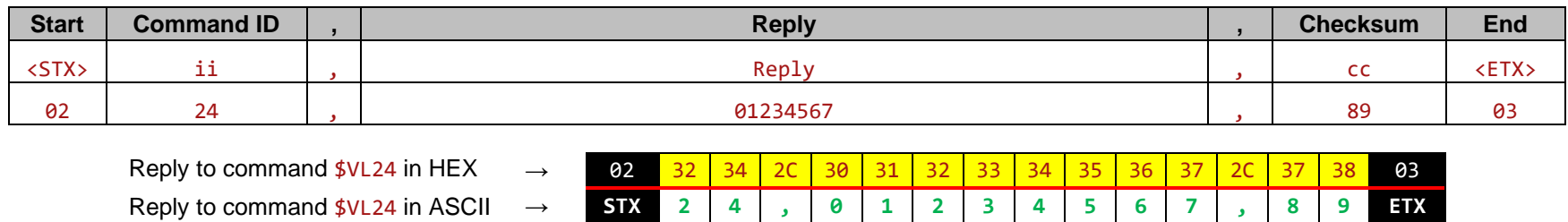

For the remaining commands, Proteus returns a single byte (i.e., ACK or NAK) to indicate whether command was accepted or rejected.

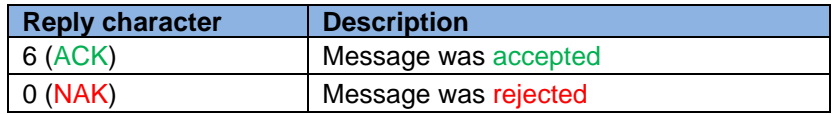

#### <span id="page-5-0"></span>**1.4 CSV FORMATS**

A CSV is an ASCII sentence composed of a unique header, followed by up to 12 comma separated values and a checksum.

#### \$Header, VAL1, VAL2, VAL3, VAL4, VAL5, VAL6, VAL7, VAL8, VAL9, VAL10, VAL11, VAL12\*CS

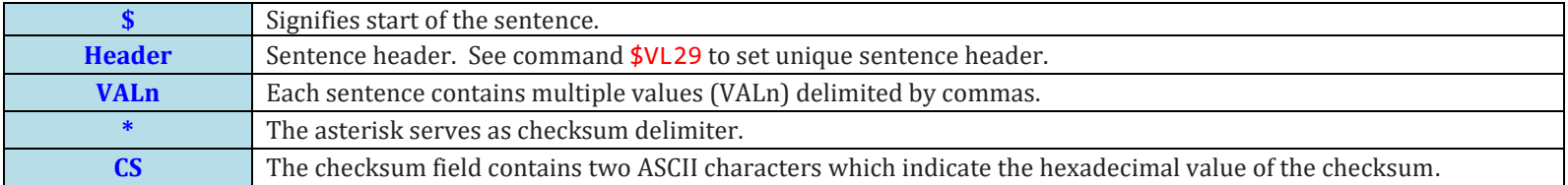

PROTEUS supports 4 different CSV (Comma Separate Values) and 2 different SSV (Space Separate Values) sentences:

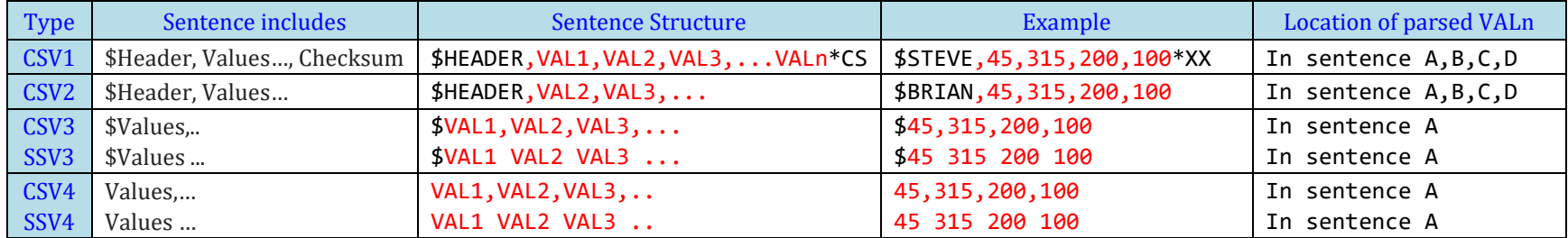

Upon reception of a **CSV** sentence and confirmation of the sentence header (only CSV1), PROTEUS parses the sentence. Parsed values (VAL*1 ... VAL12*) are sequentially stored in Registers # 40 through 87. Any widgets linked to these registers will automatically get updated. CSV sentences vary in length, but each VALn is limited to 40 characters or less. For more detail see "Display Text Via RS232/Ethernet/USB" in the User Manual.

#### <span id="page-6-0"></span>**1.5 RS232 PORTS**

#### <span id="page-6-1"></span>**1.6 COM1**

COM1 (DB9) is configured as DTE (PC) i.e., RX=Pin2, TX=Pin3. Thus, sensors such as GPS can be directly connected to the DB9 without the need for NULL modem cable. However, when using COM1, a NULL modem cable is required to interface PROTEUS to a PC.

This port can be used to receive commands defined in this document or connect any RS232 sensor/device that transmits *CSV1, CSV2, CSV3, CSV4, SSV3, SSV4* type data formats. For more detail see "Display Text Via RS232/Ethernet/USB" in the User Manual.

#### <span id="page-6-2"></span>**1.7 COM2**

COM2 is located internal. Signals TX & RX are provided at J16 connector (Compatible with Garmin GPS 18x LVC) as well as Terminal Block J54.

This port can also be used to receive commands defined in this document or connect any RS232 sensor/device that transmits *CSV1, CSV2, CSV3, CSV4, SSV3, SSV4* type data formats. For more detail see "Display Text Via RS232/Ethernet/USB" in the User Manual.

#### <span id="page-6-3"></span>**1.8 MINI USB PORT**

This port is USB Device CDC-ACM class. It allows a USB host (PC) to communicate with the device (Proteus) as a serial device. There is no baud rate associated with this interface and transfer speed of 1.7 Mbit/s to 4.1Mbit/s can be achieved.

This port can be used to send commands defined in this document or any *CSV1 type data formats*. Parsed values from CSV1 sentences are stored in "CSV Sentence-A" parameters. For more detail see "Display Text Via RS232/Ethernet/USB" in the User Manual.

This port is also used for loading the firmware into FLASH.

#### <span id="page-7-0"></span>**1.9 ETHERNET PORT**

This port can be used to send commands defined in this document or any *CSV1 type data formats*. Parsed values from CSV1 sentences are stored in "CSV Sentence-A" parameters. For more detail see "Display Text Via RS232/Ethernet/USB" in the User Manual.

- 10M/100M auto sensing network interface.
- Networking: Static or DHCP IPv4 addressing
- Subnet Mask: Configurable. Default 255.255.255.0,
- Default Gateway: 0.0.0.0
- UDP protocol. Port 9999
- Users should ignore ON/OFF state of the LED in the Ethernet Connector as they are not wired in the conventional manner.

Assume the following ten commands must be transmitted to Proteus every 10msec:

- cmd1 = " $$VL13,600,600,400,300,7,1,3,16,32,1,0,$ Lower Left\*XX\n"
- cmd2 = " $$VL13,600,600,400,300,9,1,3,16,33,0,0,$  Lower Right\*XX\n"
- cmd3 = " $$VL13,600,600,400,300,3,1,3,16,33,0,0,Upper Right*XX\n"$
- cmd4 = " $$VL13,600,600, 0, 0,0,1,3,16,32,0,0,U$ pper Left\*XX\n"
- cmd5 = " $$VL13,600,600,400,300,5,3,3,16,32,0,0$ , Center\*XX\n"
- cmd6 = " $$VLS2,100,100,300,50,300,300,5,1,1,5*XX\n$
- cmd7 = " $$VL55,400,100,1000,300,28,1,1,4*XX\n"$
- cmd8 = " $$VLS4,300,300,200,-45,15,29,1*XX\n"$
- cmd9 = " $$VLS3,400,475,100,-180,20,20,30,1,1,0*XX\n$ "
- cmd10 =  $"$ \$VL25,10,16,16\*XX\n"

#### Option 1

Send each command separately i.e., use ten UDP packets:

UDP (cmd1) + UDP (cmd2) + UDP (cmd3) + UDP (cmd4) + UDP (cmd5) + UDP (cmd6) + UDP (cmd7) + UDP (cmd8) + UDP (cmd9) + UDP (cmd10)

Proteus will respond with 10 ACK

#### Option 2

Concatenate ten commands into one string and send via one UDP packet:

UDP (cmd1+cmd2+cmd3+cmd4+cmd5+cmd6+cmd7+cmd8+cmd9+cmd10)

Proteus will respond with 10 ACK.

*Note, keep number commands to 200 or less and the length of the concatenated string to 1536 bytes or less.*

There is no benefit in updating parameters any faster than the video frame rate i.e., screen refresh rate. For example, when using 1080p @30Hz which is the fastest frame rate Proteus can handle, keep parameter update rate to 30Hz or less. The typical parameter refresh rate is 10Hz.

## <span id="page-8-0"></span>**2. VIDEO PROCESSING**

In order to preserve the original video quality, Proteus does not *capture* or *scale* video. The Video input HD or SD maintains its *original resolution and quality*. All OSD functions are superimposed into the video "on-the-fly". Therefore, the delay from the video input to the video output is 18 cycles (242 nsec) of 74.25MHz.

## <span id="page-8-1"></span>**3. VIDEO FRAME BUFFER AND L[AYERS](#page-8-2)**

Proteus has 256M of Frame Buffer which is partitioned into four overlapping OSD layers. OSD layer '2' is 6 times larger than a single HD video frame (shown as penguin) and OSD layer '3' is 2 times larger. By default, page 0 of each layer is made visible. The additional pages (in layer 2 and 3) can be made visible by using command VL03.

Immediately after power-up, all PNG images are automatically copied from FLASH into Page 1 of Layer 3. All fonts are also copied from FLASH into Page 1 of Layer 2. Proteus uses BitBlt to copy these objects (PNG & Fonts) from Pages 1 into the visible screens.

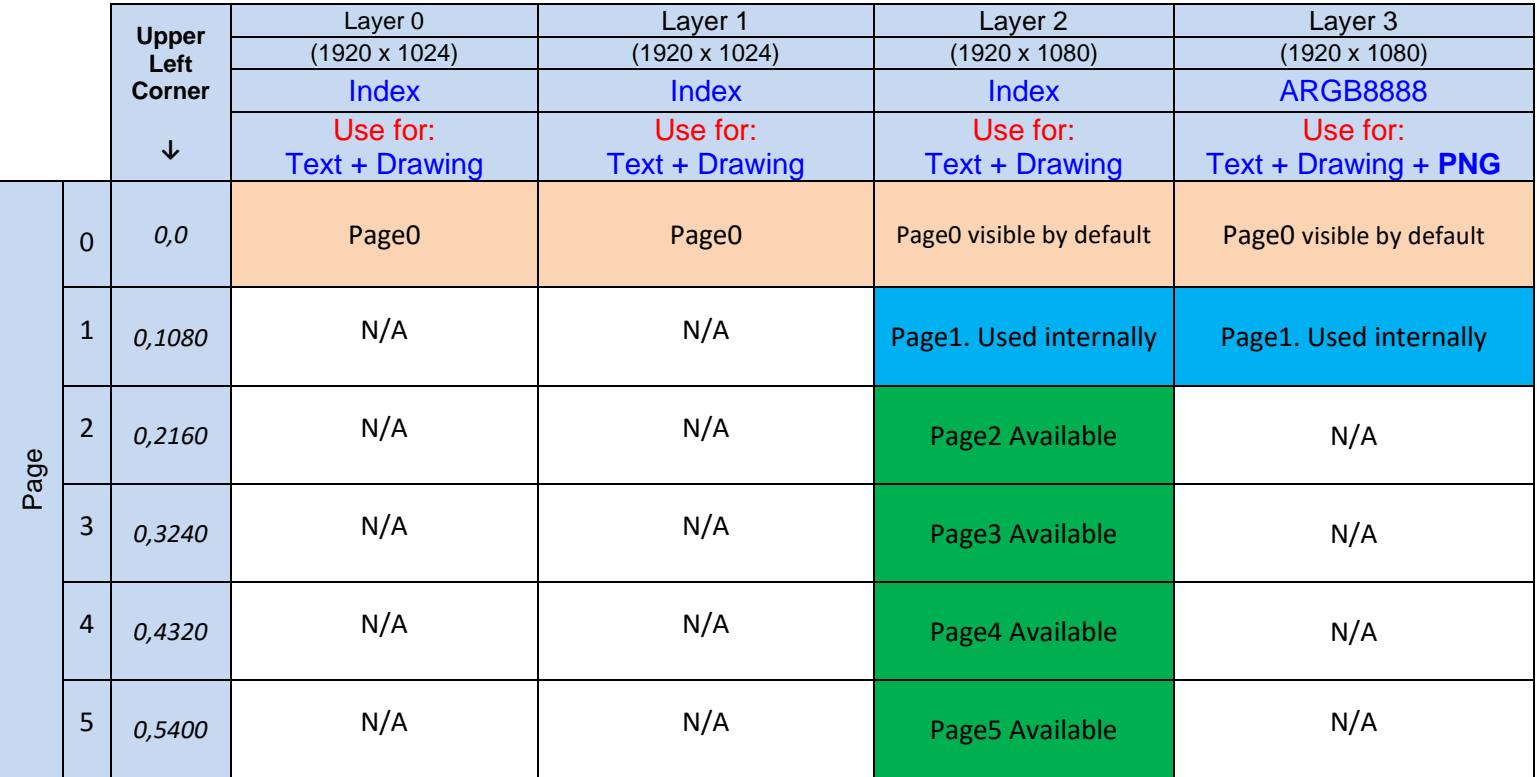

<span id="page-8-2"></span>*When drawing objects on pages 2..5, make sure x,y coordinates are within the page boundary. Failure may result in unexpected artifact on the screen. On Layer 2, to display Page 3, press Alt+Ctrl+Shift+2 three times. On Layer 3, to display page 1 press Alt+Ctrl+Shift+3 once. Pressing ESC key will display to Page 0.*

## <span id="page-9-0"></span>**4. TEXT JUSTIFICATION**

Some commands provide the capability to justify texts within a rectangular area or graphic object. This is done by defining the "Justify" parameter in the command:

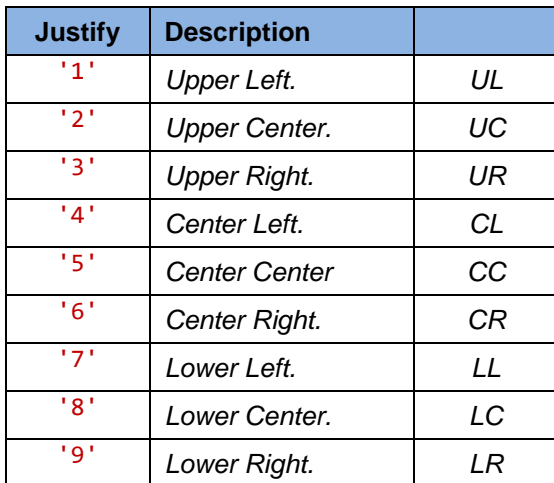

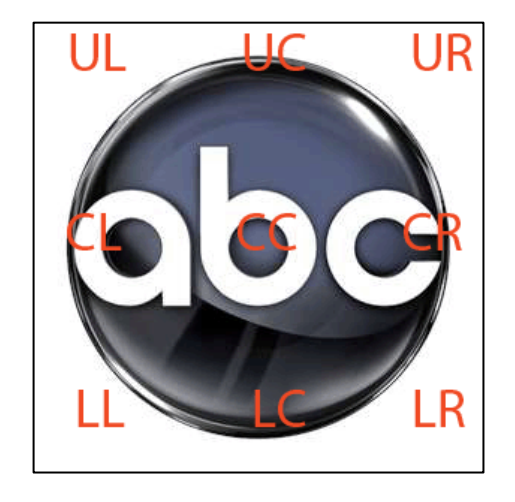

## <span id="page-9-1"></span>**5. LAYER**

Commands such as *Image:Display*, *String:Draw*, *Rect:Copy* operate on a specific layer. This is done by defining the "Dst" or "Src" parameter in each command:

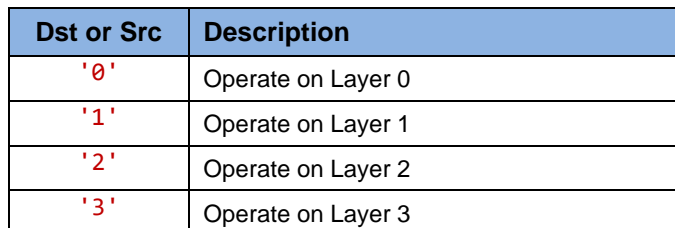

## <span id="page-10-0"></span>**6. COMMANDS**

## <span id="page-10-1"></span>**6.1 LAYER**

## <span id="page-10-2"></span>**6.1.1 CLEAR LAYER**

This command erases the entire content of specified layer.

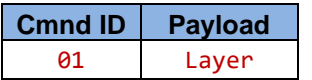

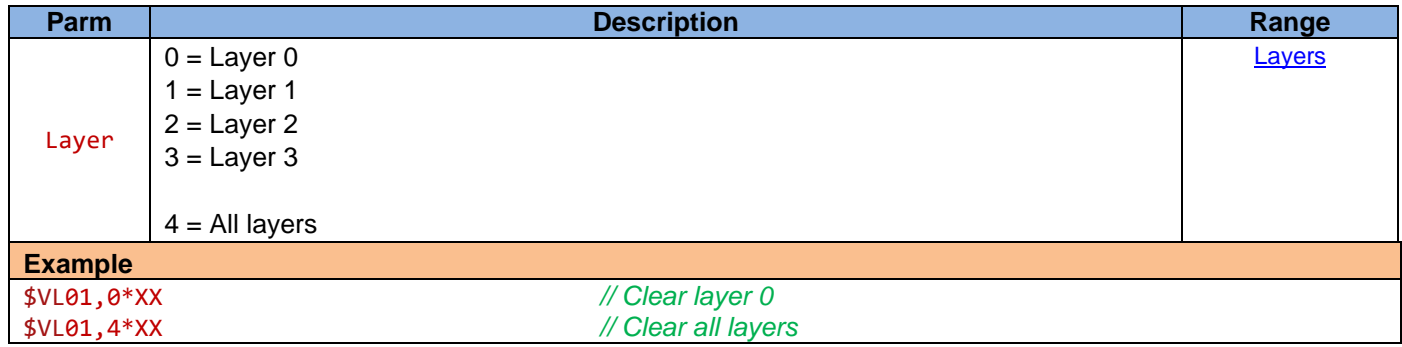

#### <span id="page-10-3"></span>**6.1.2 SET LAYER PRIORITY**

This command set the layer priority.

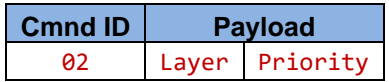

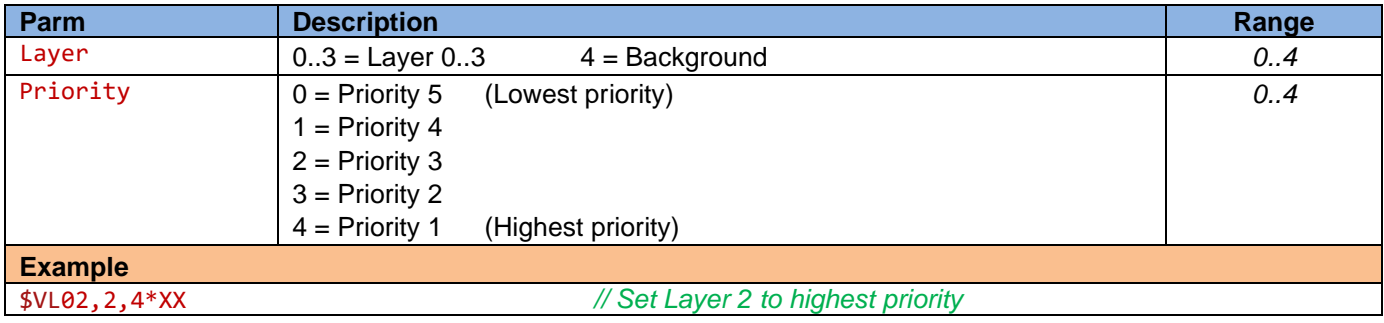

#### <span id="page-11-0"></span>**6.1.3 SELECT PAGE**

Layer 2 supports 6 pages and layer 3 supports 2 pages. On each layer, only one page can be displayed at a time. This command provides a mean to make alternative pages visible.

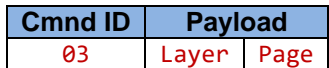

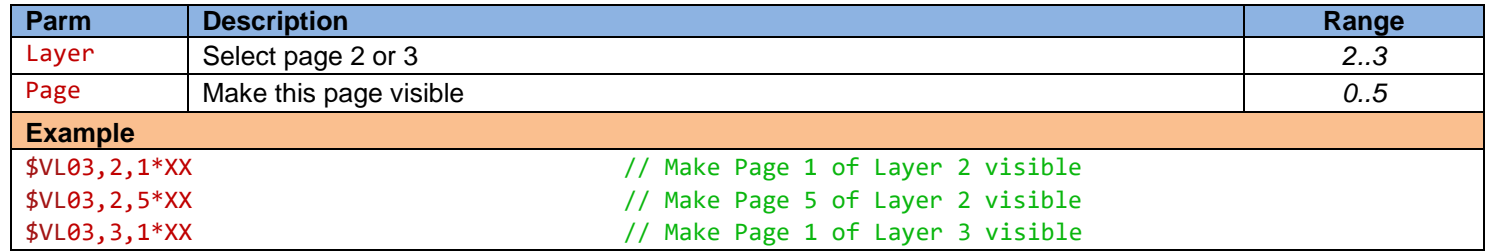

#### <span id="page-11-1"></span>**6.1.4 SET LAYER ALPHA BLEND**

This command set the alpha blending mode and value of specified layer.

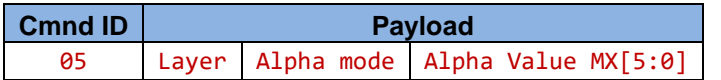

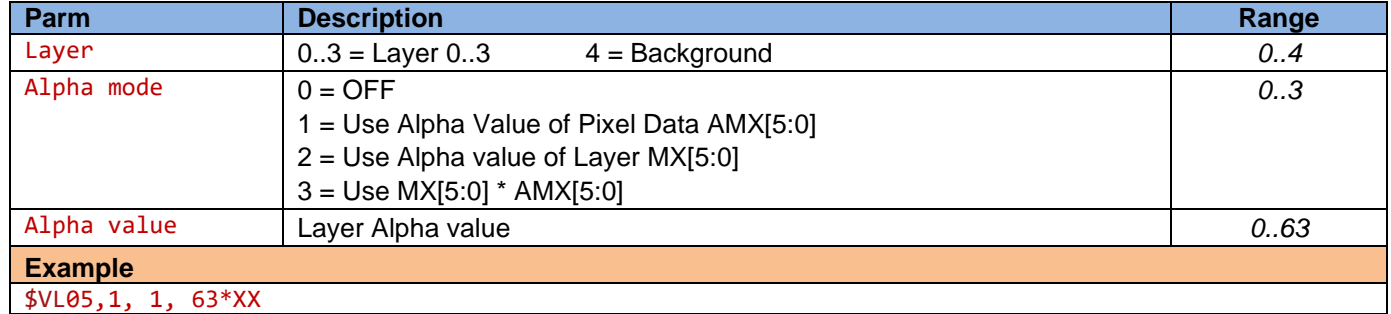

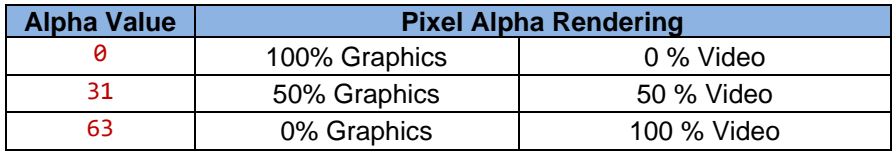

#### <span id="page-12-0"></span>**6.2 SET COLOR INDEX**

Assign a color to a specified index within color palette.

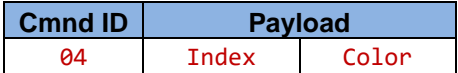

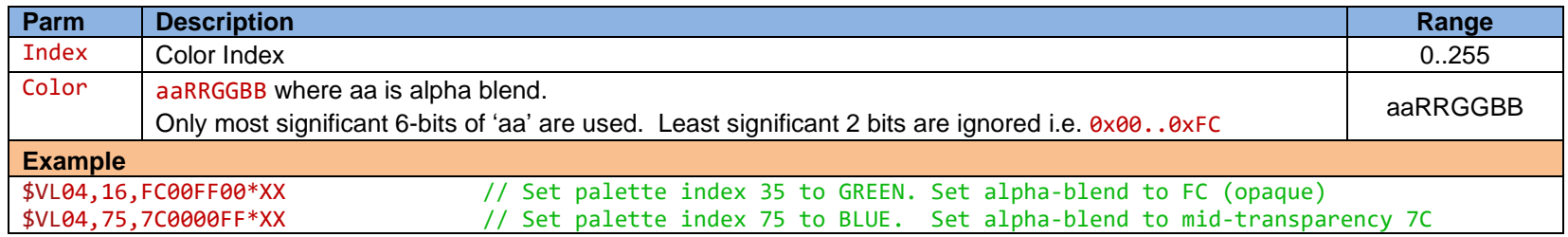

Color indexes 0, 16..47 & 70..79 are used by Proteus and best not to alter them. The remaining color indexes can be modified. Set the color index to your desired color prior to using it in subsequent commands.

Table below shows default color assigned to index 0..15 that can be used with any command.

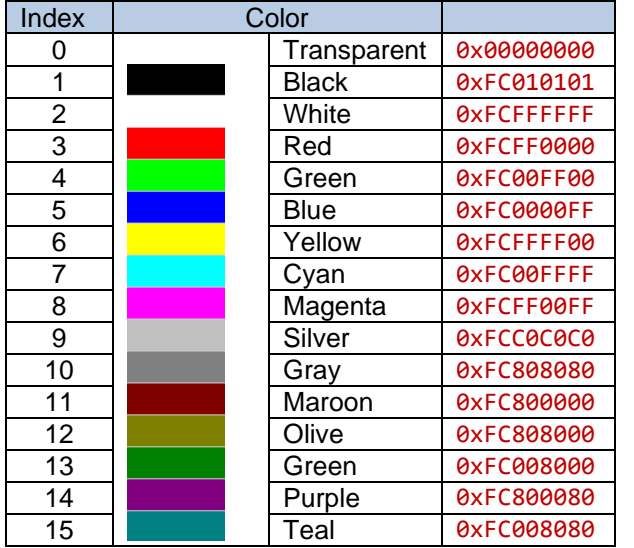

#### <span id="page-13-0"></span>**6.3 FONT COLOR**

Proteus provides 8 different fonts stored in FLASH memory. At power up, all 8 fonts are also copied into VRAM. Fonts loaded in FLASH are assigned ID 0..7 and same fonts loaded in VRAM are assigned ID 8..15. In another word, FONT ID1 is same as FONT ID9.

The difference between the two group is the drawing speed and how colors are applied to the font. When using say font ID1, each text field (using font ID1) can have any unique color. However, when using font ID9, all texts fields (using font ID9) have the same color. The default colors for font ID 8..15 are set via color index 56..63 and can be changed via command \$VL04 if needed.

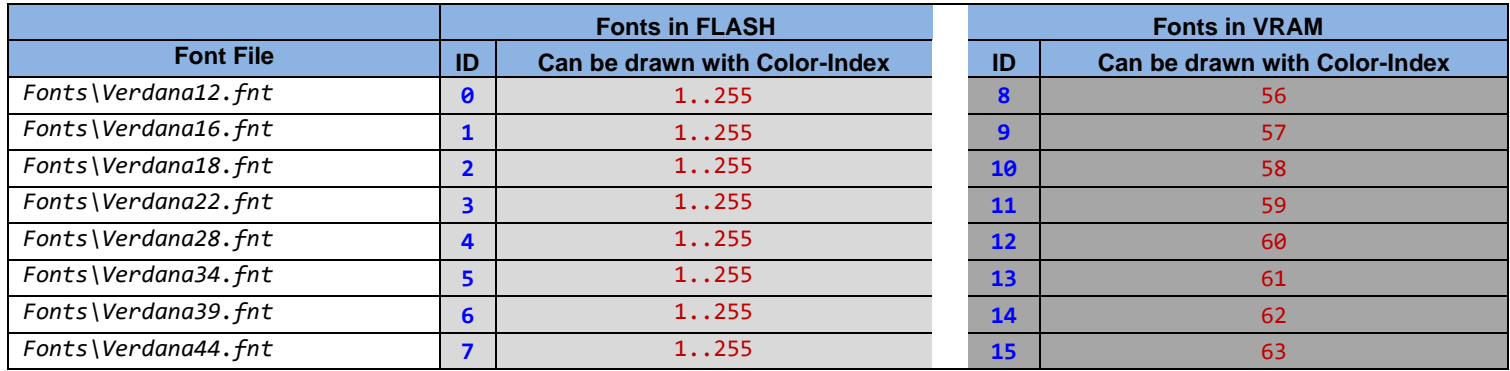

Fon ID 8..15 provide the fastest drawing speed (using BitBlt) and are preferred.

To change font ID9 color to white, issue the following command: \$VL04,57,FCFFFFFF\*XX To change font ID9 color to red, issue the following command: \$VL04,57,FCFF0000\*XX

#### <span id="page-14-0"></span>**6.4 RECTANGLE AREA**

#### <span id="page-14-1"></span>**6.4.1 COPY AREA**

Copy a rectangular area from a source location (Sx, Sy) to a destination location (Dx, Dy).

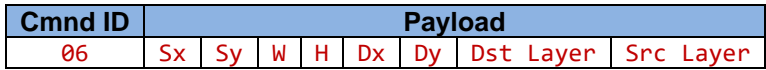

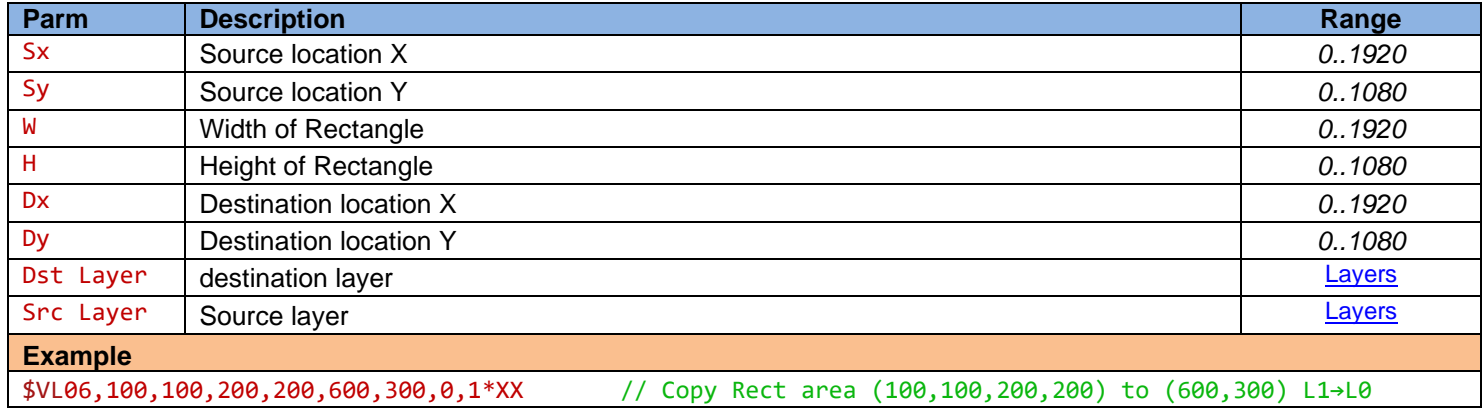

## <span id="page-14-2"></span>**6.4.2 ERASE AREA**

#### <span id="page-14-3"></span>**6.4.3 PAINT AREA**

Paint or erase a rectangular area.

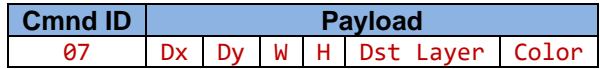

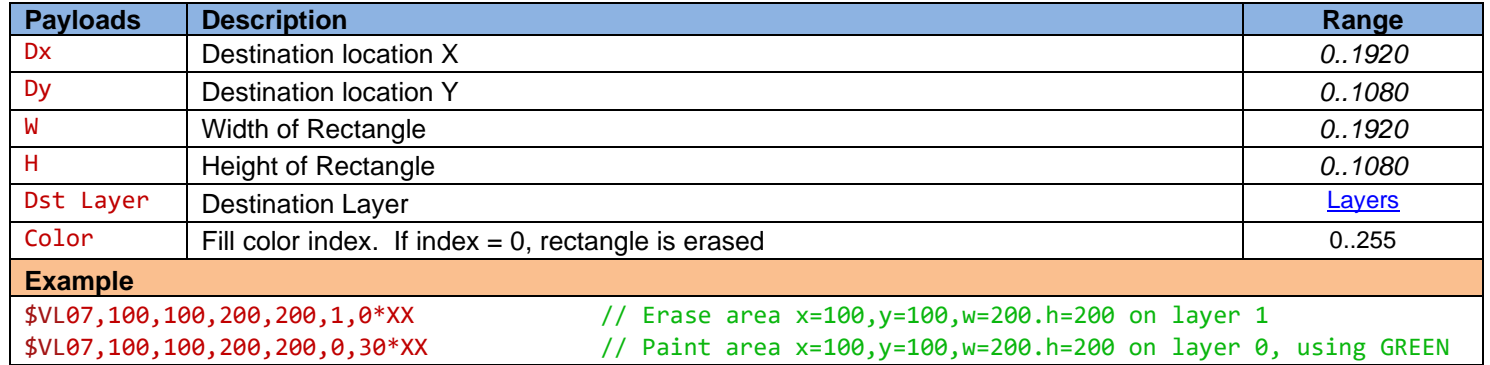

## <span id="page-15-0"></span>**6.5 TEXT**

#### <span id="page-15-1"></span>**6.5.1 STORE TEXT**

Store frequently used texts in FLASH. Various commands use pre-stored texts by simply referencing a string ID.

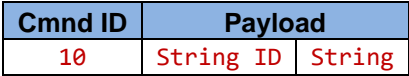

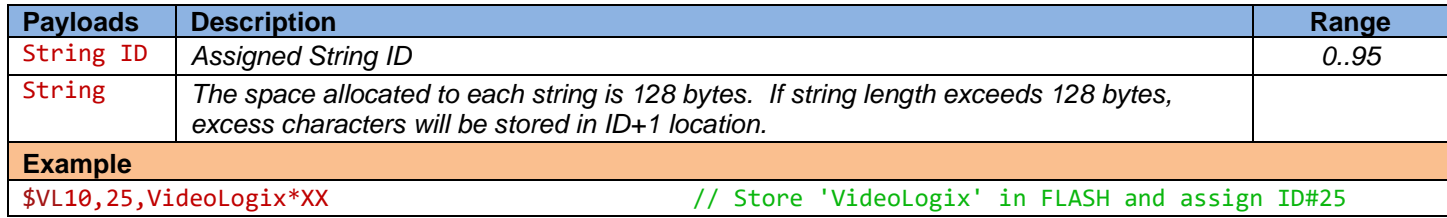

## <span id="page-15-2"></span>**6.5.2 DELETE TEXT**

Delete one or more strings from FLASH.

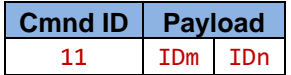

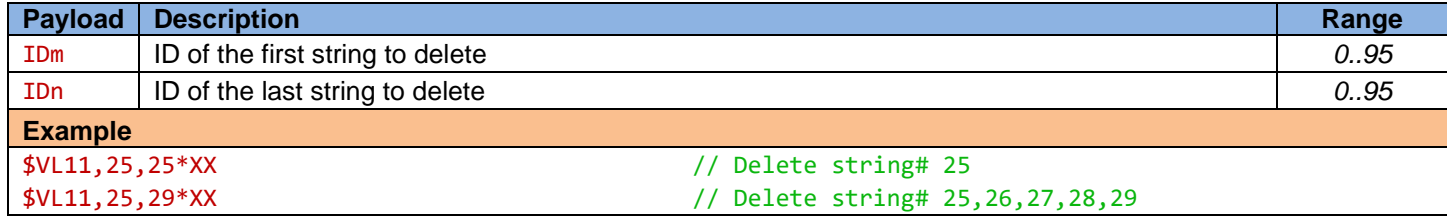

## <span id="page-16-0"></span>**6.5.3 GET TEXT WIDTH & HEIGHT**

This command computes the width & height of a string using a font.

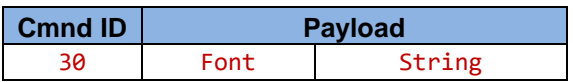

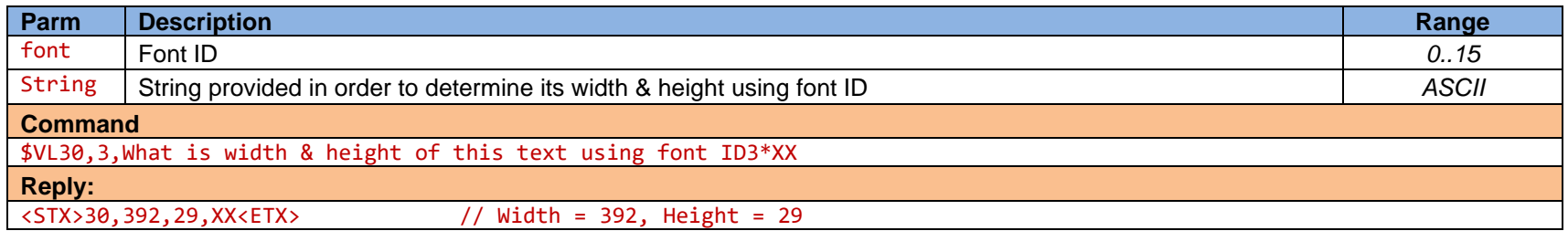

#### <span id="page-17-0"></span>**6.5.4 DRAW TEXT DIRECT**

Use this command to draw text on the screen directly. Text can be justified within a rectangle area on layer 0..3. Rectangle area can be filled with an alpha-blended color (Bcolor).

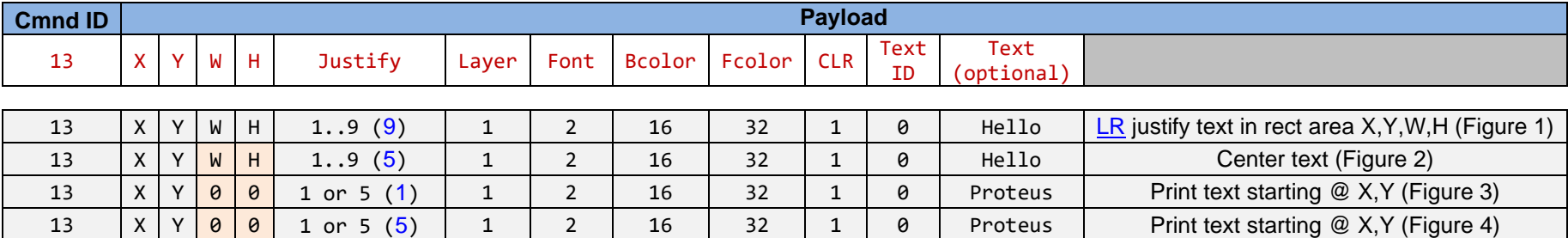

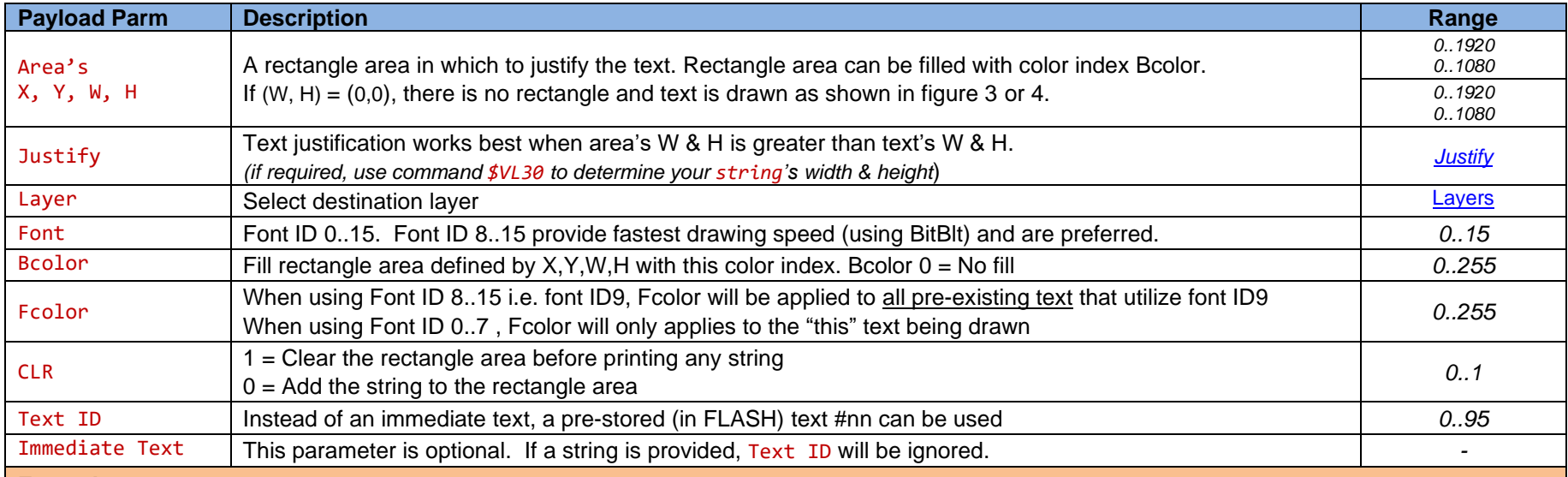

**Example**

\$VL13,300,100,400,500,9,1,2,16,32,1,0,Hello\*XX // Print 'Hello', L1, Font 2, [LR](#page-8-2) justify in a Rect area(300,100,400,500) \$VL13,300,100, 0, 0, 5,1,2,17,33,1,0,World\*XX // Print 'World', L1, Font 2, center text @(300,100)

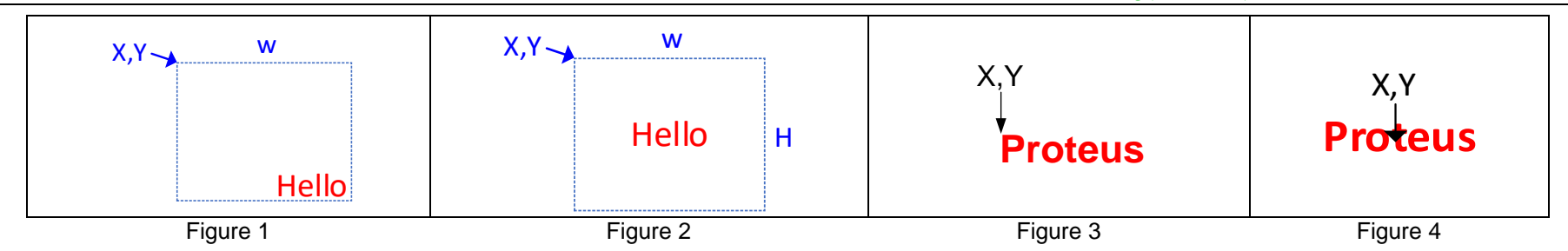

#### <span id="page-18-0"></span>**6.5.5 DRAW TEXT INDIRECT (CREATE TEXT WIDGET)**

Use this command to draw text on the screen indirectly. Text widget is a text field that its content is automatically updated when a known CSV sentence is received. See command  $$VL29$  on how to configure Proteus to receive your unique CSV sentence.

Alternatively, text widgets can also be created via Proteus UI and without using this command. To do this, press F9, select "Config: Load", select "CSV" and press ↲. Content of these Text widgets can be updated using command \$VL43 or when your unique CSV sentence is received. For more detail see "*Display Text Via RS232/Ethernet/USB*" in the User Manual.

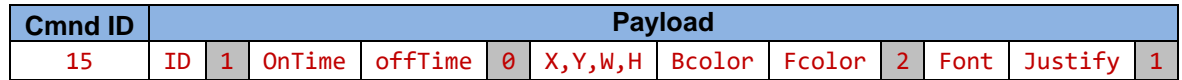

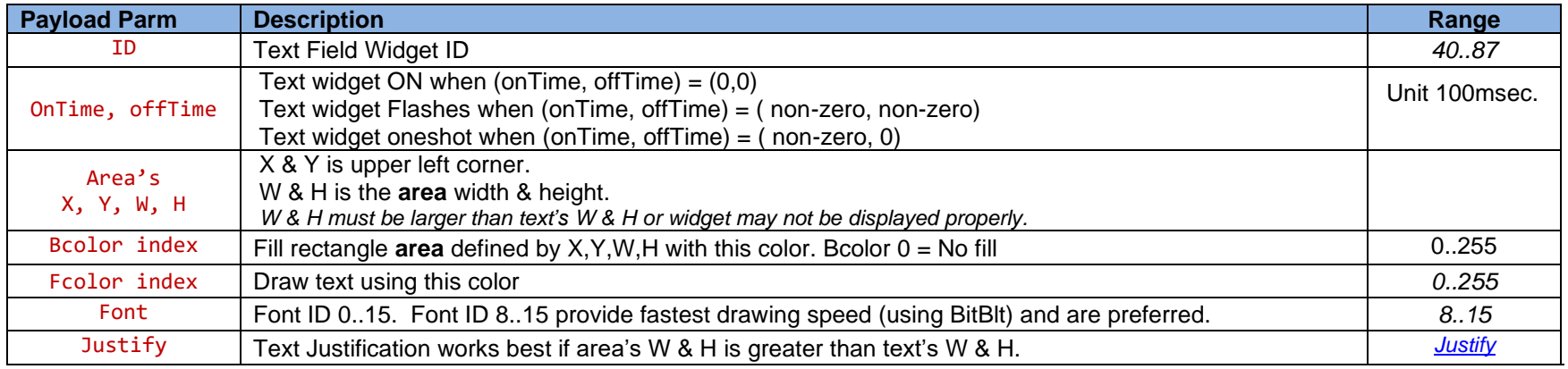

#### **Example**

// For this example, use color index 64 for Fcolor & 90 for Bcolor. Set color indexes to Blue \$VL04,64,0xFC00FF00\*XX \$VL04,90,0x3C00FF00\*XX

// Create widget#40: Location @XY=600,500, Size @WH=300,200, Bcolor=90, Fcolor=64, Use Font#10 and Center Justify=5 \$VL15,40,1,0,0,0,600,500,300,200,90,64,2,10,5,1\*XX

// Display widget#40 on screen \$VL18,40,40\*XX

// Show "Vac" in widget#40 \$VL43,40,Vac\*XX

// Remove widget#40 from screen \$VL19,40\*XX

// Display widget#40 on screen \$VL18,40,40\*XX

// Show "My Name is James Bond" in widget#40 \$VL43,40,My Name is James Bond\*XX

#### <span id="page-19-0"></span>**6.5.6 DISPLAY TEXT WIDGET**

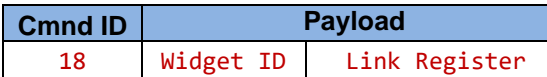

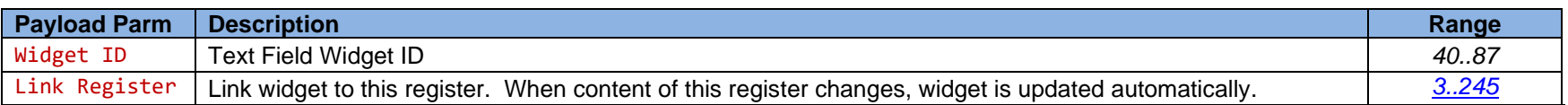

**Example**<br>\$VL18,40,65\*XX // Display widget#40. Link it to Reg#65. When Reg#65 changes, widget is updated automatically

#### <span id="page-19-1"></span>**6.5.7 REMOVE TEXT WIDGET**

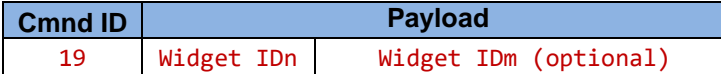

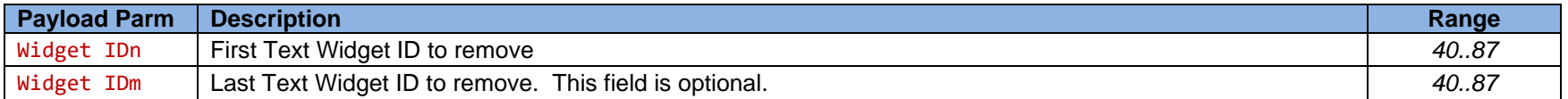

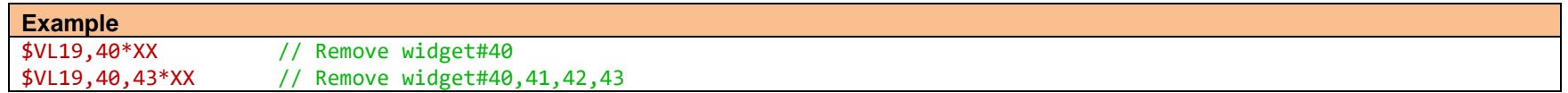

#### <span id="page-19-2"></span>**6.5.8 DEFINE CSV SENTENCE HEADER**

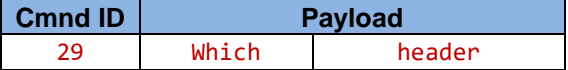

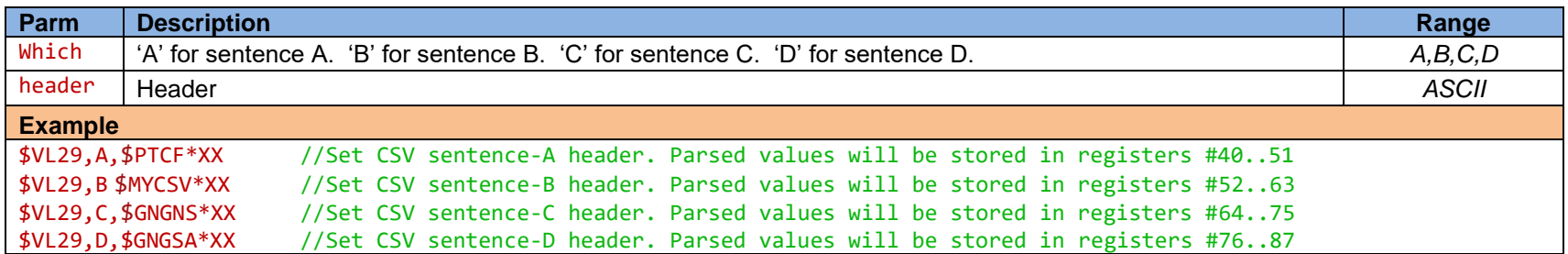

*See Proteus user manual section 'DISPLAY VALUES FROM ANY CSV SENTENCE' for additional detail on how CSV sentence works.*

#### <span id="page-20-0"></span>**DRAW**

#### <span id="page-20-1"></span>**6.5.9 SET DRAWING ATTRIBUTE**

Enable/Disable drawing attribute. If enabled, pixels matching ARGB=0 will not be drawn when using [display image command](#page-28-1) \$VL25. This option allows superimposing PNG images over another.

**Cmnd ID Payload** 08 control

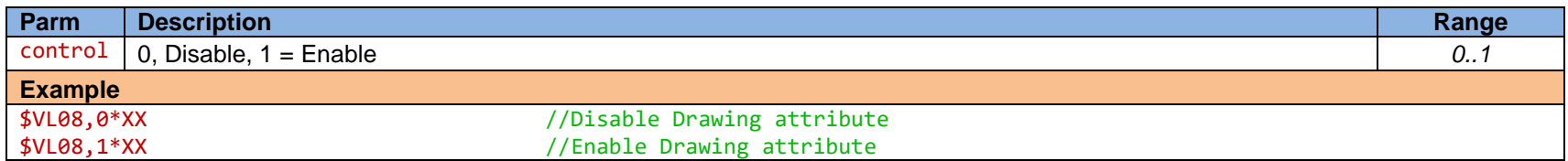

#### <span id="page-20-2"></span>**6.5.10 DOT**

Draw one dot with a specified color at a specified location.

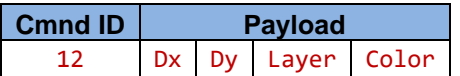

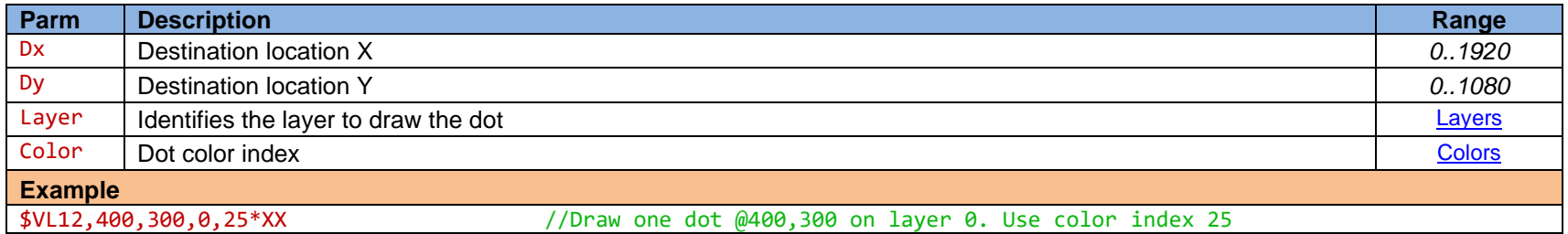

## <span id="page-21-0"></span>**6.5.11 LINE**

Draw a line from (Sx,Sy) to (Ex,Ey)

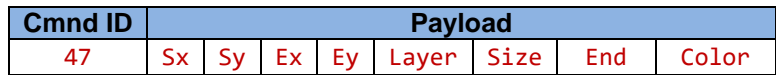

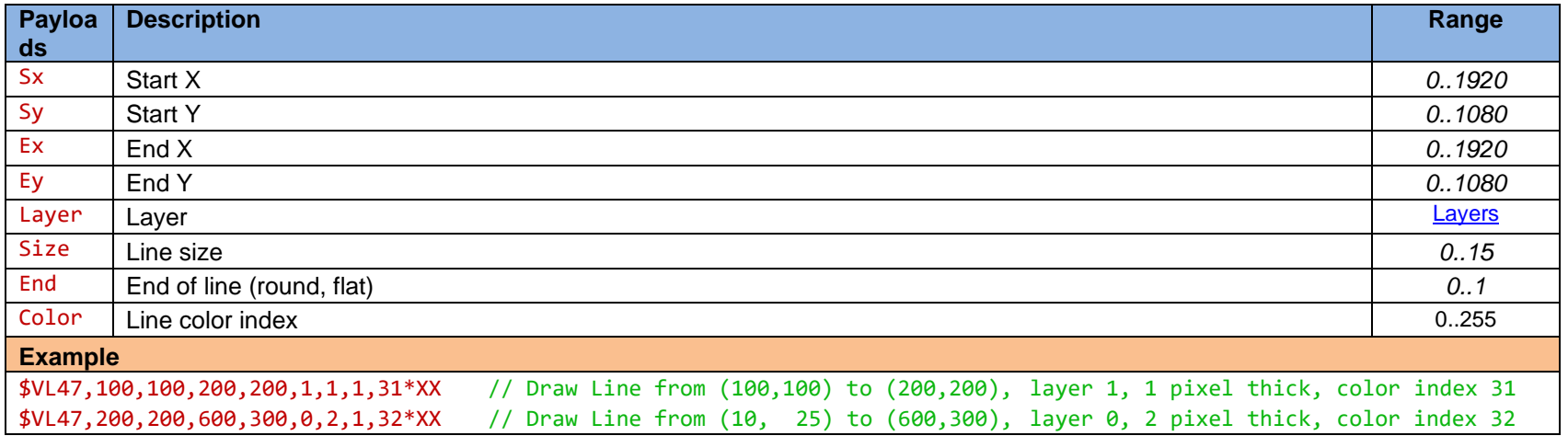

## <span id="page-22-0"></span>**6.5.12 TRIANGLE**

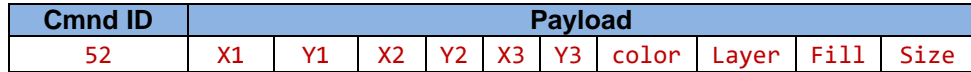

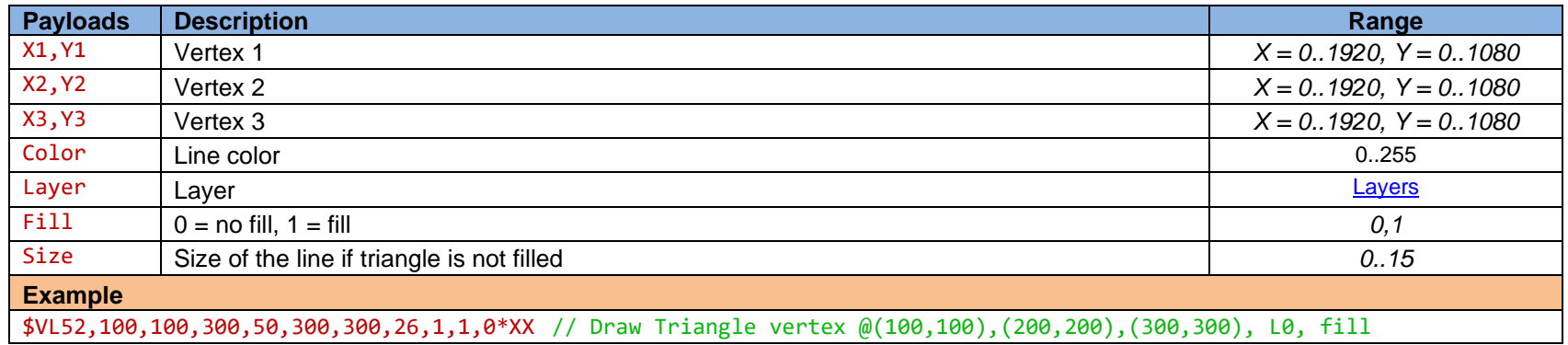

## <span id="page-22-1"></span>**6.5.13 SQUARE**

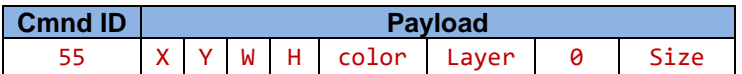

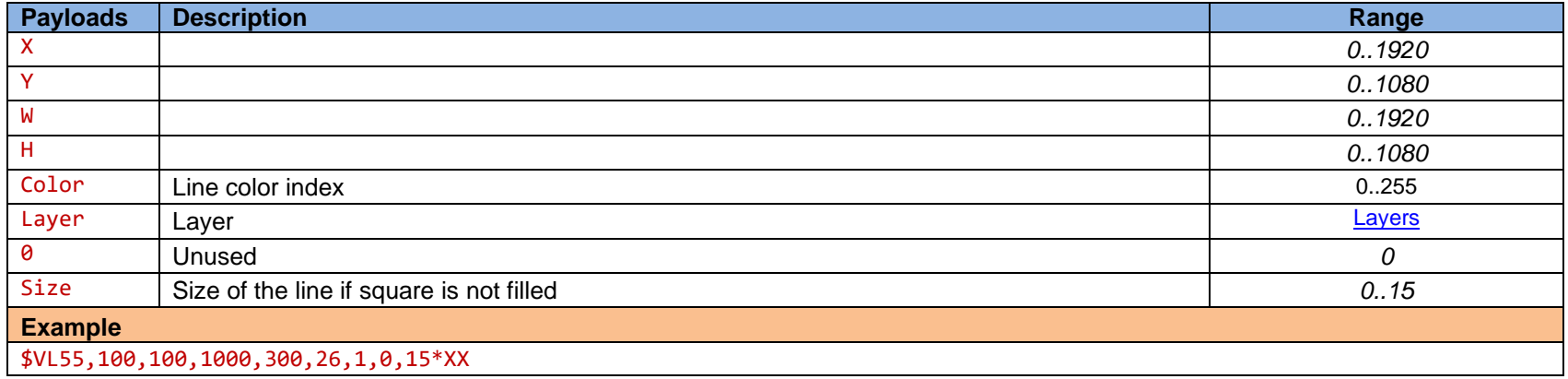

## <span id="page-23-0"></span>**6.5.14 CONE**

Draw a vector (line with an arrow)

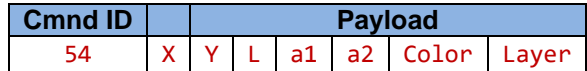

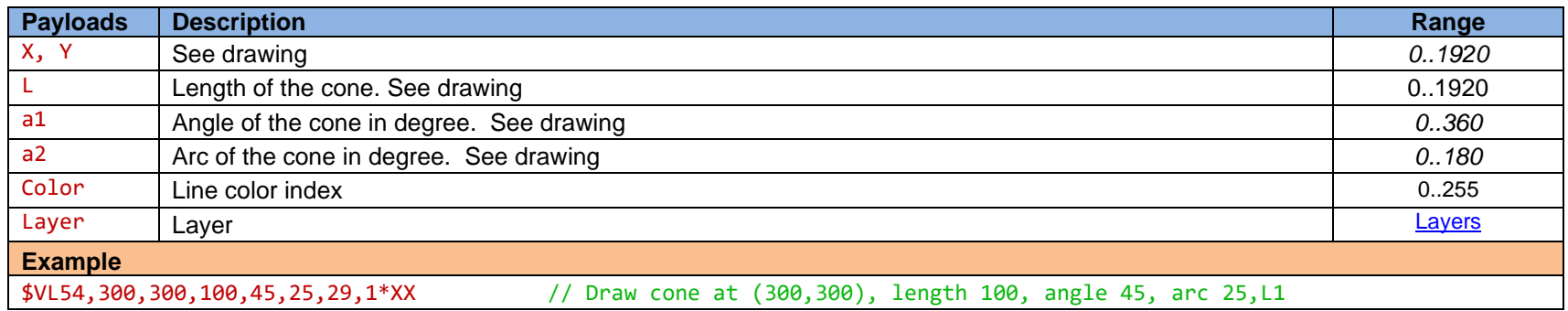

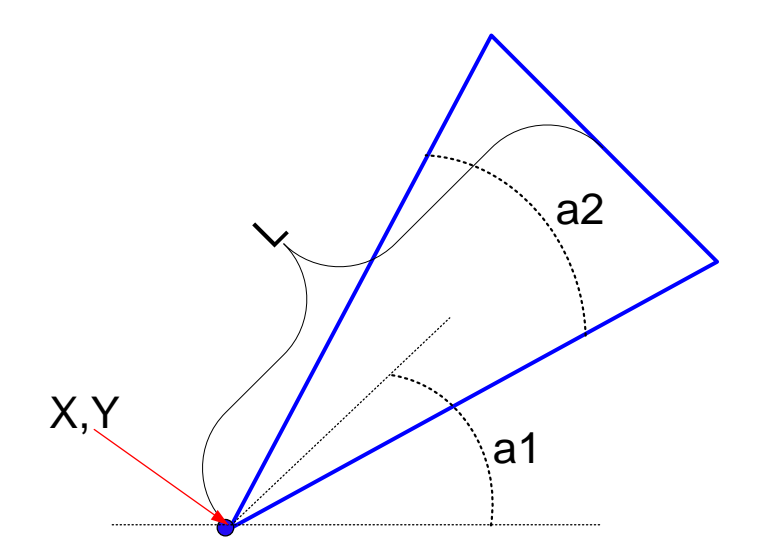

## <span id="page-24-0"></span>**6.5.15 VECTOR**

Draw a vector (line with an arrow).

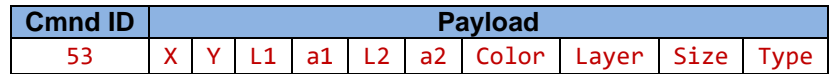

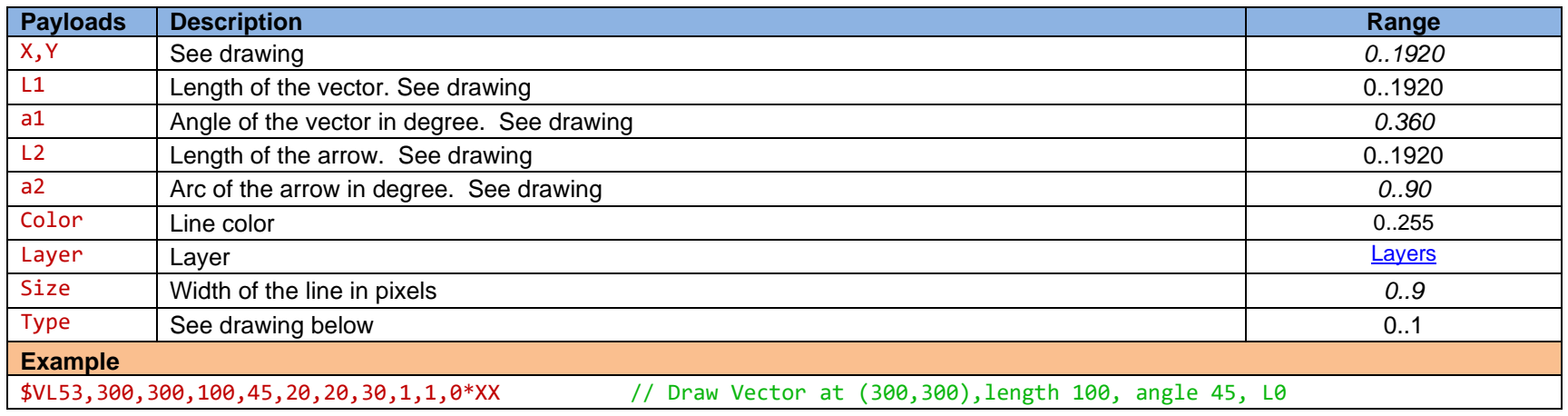

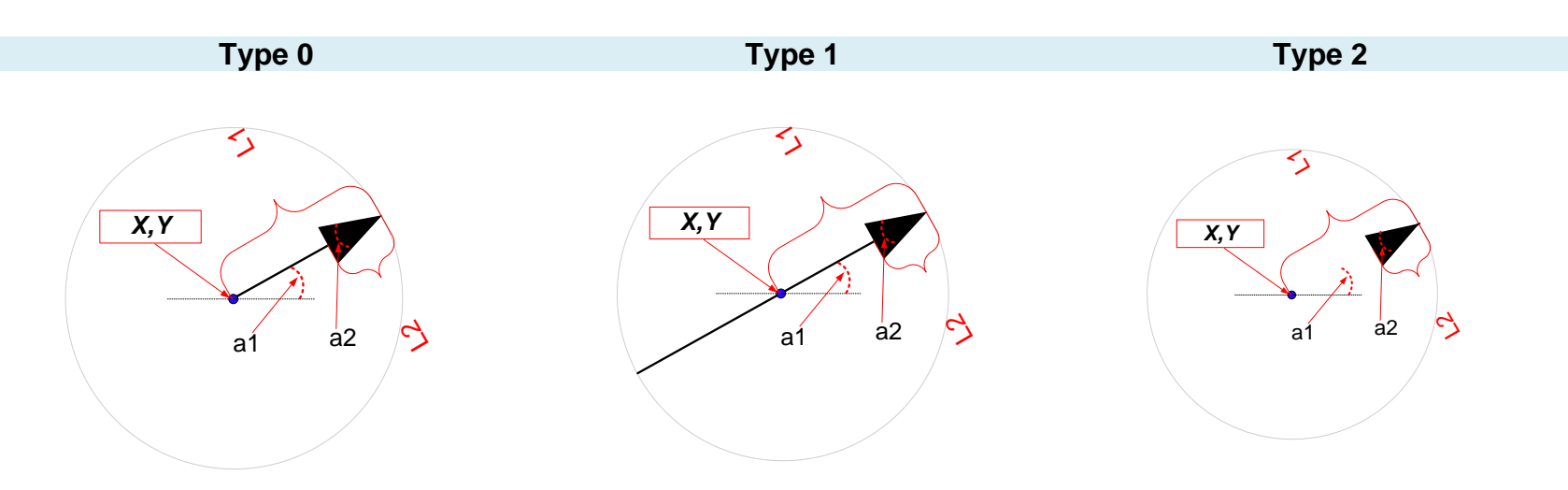

## <span id="page-25-0"></span>**6.5.16 GRID LINES**

Draw grid lines on layer 0.

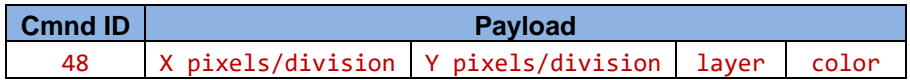

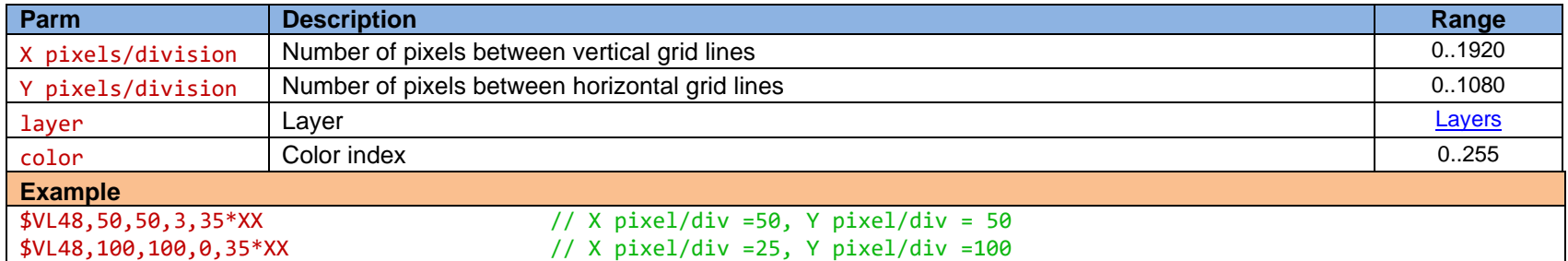

#### <span id="page-26-0"></span>**6.6 MACRO**

#### <span id="page-26-1"></span>**6.6.1 SAVE**

A macro is a series of commands that are executed one after the other in the same order. They're very practical to automate repetitive tasks. This command allows for downloading a macro into FLASH.

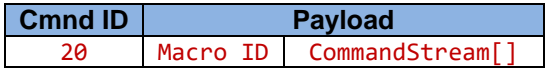

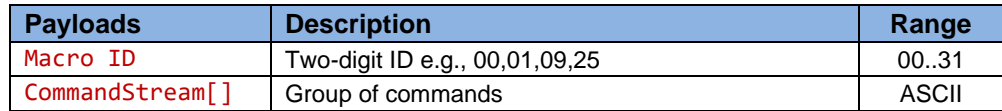

The **CommandStream**[] array contains commands to be executed. Each command consists of Cmnd ID + Payload followed by '@' character*.*

#### **6.6.1.1 Example 1:**

We would like to assign the following 3 commands to Macro 10:

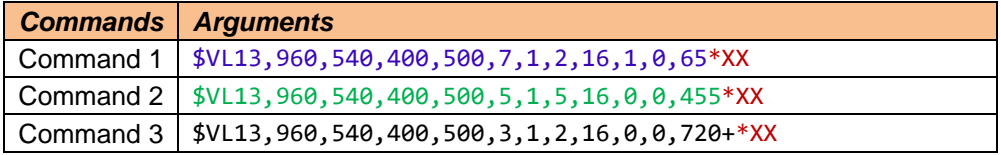

The command 'Macro Save' would be constructed as follow:

\$VL20,10,\$VL13,960,540,400,500,9,1,2,16,1,0,65@\$VL13,960,540,400,500,9,1,2,16,1,0,455@\$VL13,960,540,400,500,9,1,2,16,1,0,720+@\*XX To run Macro 10, issue Macro Execute command **\$VL21,10**\*XX

#### **6.6.1.2 Example 2:**

We would like to assign the same commands to Macro 11. However, when executing this macro, we would like to pass parameters x, y and strings as arguments. To accomplish this, parameters  $(x, y, \text{string } x 3)$  should be replaced with argument index '^#'.

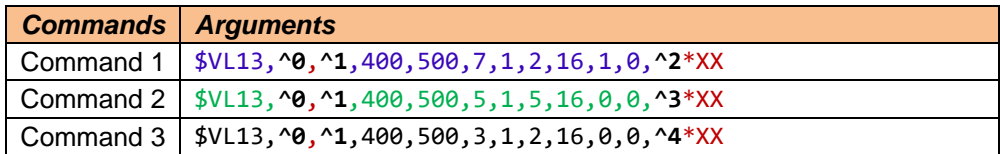

The command 'Macro Save' would be constructed as follow:

\$VL20,11,\$VL13,**^0**,**^1**,400,500,9,1,2,16,1,0,**^2**@\$VL13,**^0**,**^1**,400,500,9,1,2,16,0,0,**^3**@\$VL13,**^0**,**^1**,400,500,9,1,2,16,0,0,**^4**@\*XX

To run Macro 11, issue Macro Execute command **\$VL21,11,960,540,65,455,720+**\*XX

#### <span id="page-27-0"></span>**6.6.2 EXECUTE**

Execute a pre-defined Macro.

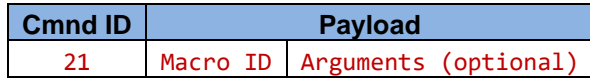

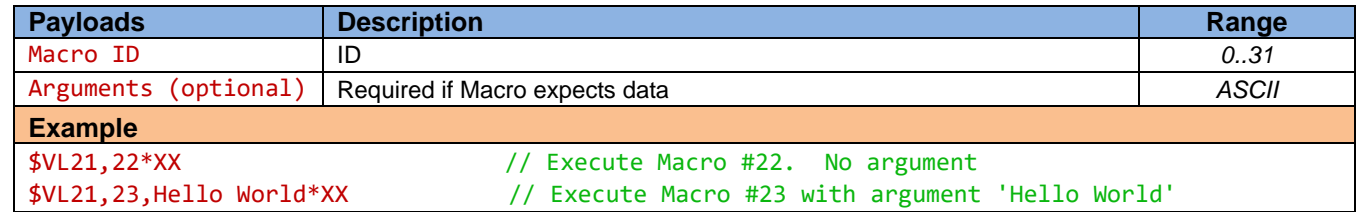

#### <span id="page-27-1"></span>**6.6.3 DELETE**

Delete one or a series of sequential Macros from FLASH.

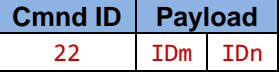

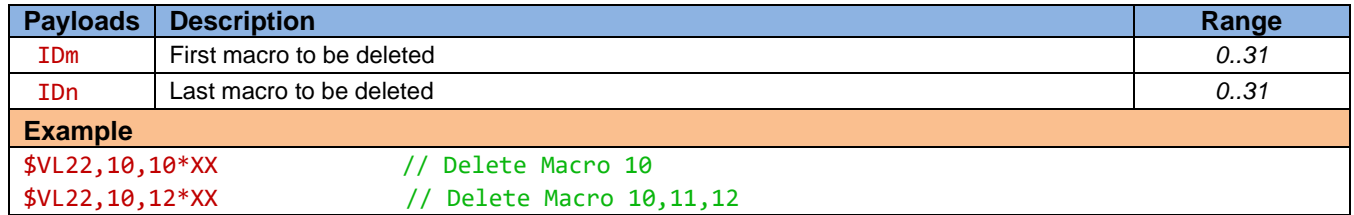

## <span id="page-27-2"></span>**6.6.4 GET CRC**

Request CRC of each Macro.

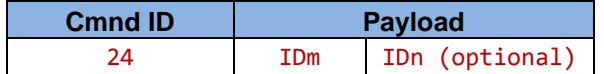

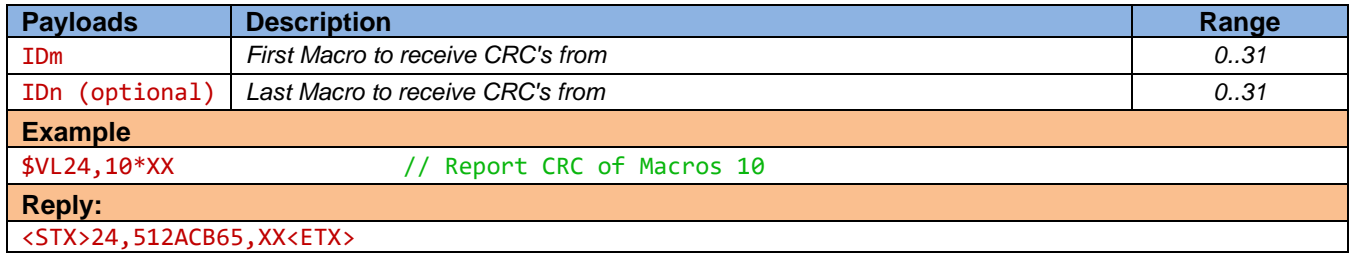

## <span id="page-28-0"></span>**6.7 IMAGE**

#### <span id="page-28-1"></span>**6.7.1 DISPLAY**

Display the entire image or part of an image at a specific location.

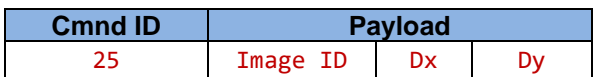

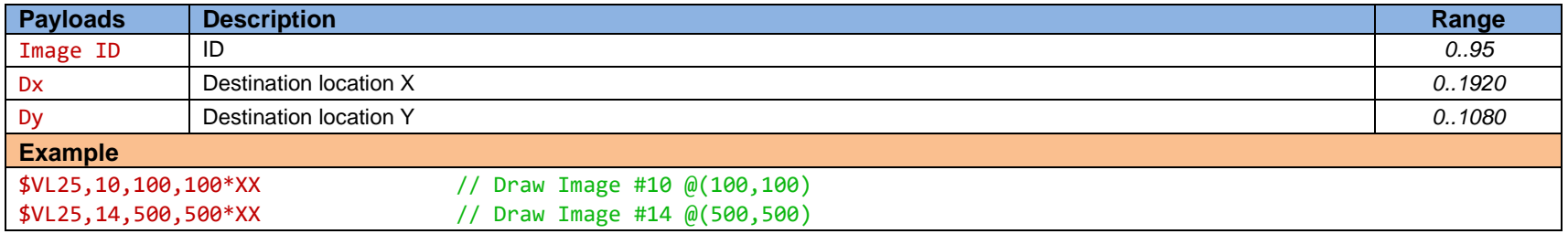

## <span id="page-29-0"></span>**6.8 GET STATUS**

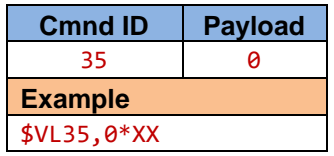

Reply will be sent as shown below:

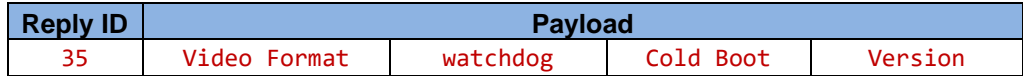

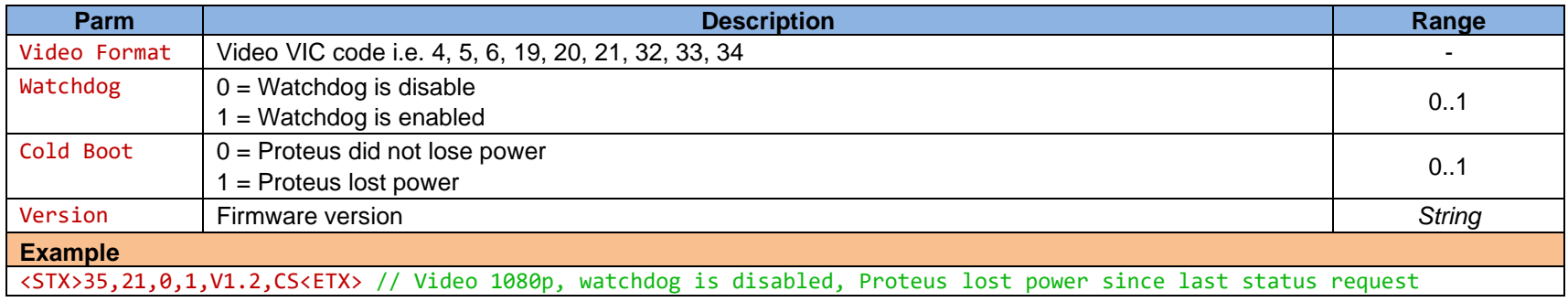

#### <span id="page-30-0"></span>**6.9 REGISTERS**

Proteus system contains a collection of registers used for configuring the system and accessing the data it produces. These registers may be read or written to using the Read Register and Write Register commands (refer to SCS for detail). The table below provides a quick reference for all of the registers and their associated properties. The device specific (Cineflex, IMU, GPS and etc) registers are automatically updated when the associated device is connected to Proteus. Widgets that are associated to a register are updated automatically when the content of the register changes.

Refer to appendix G of the user manual for complete list of register designation.

#### <span id="page-30-1"></span>**6.9.1 SET REGISTER**

Set a register (range 3..255) to a desire value. Any Widgets linked to the register will be automatically updated.

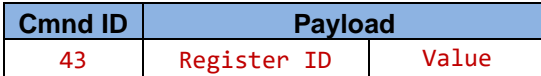

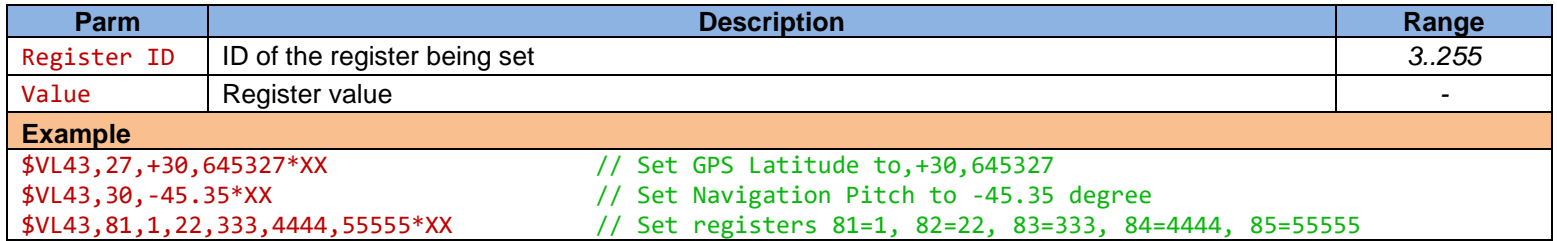

#### <span id="page-30-2"></span>**6.9.2 GET REGISTER**

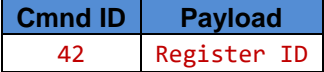

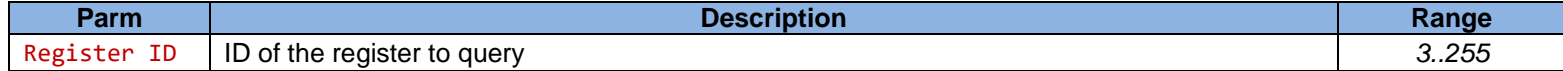

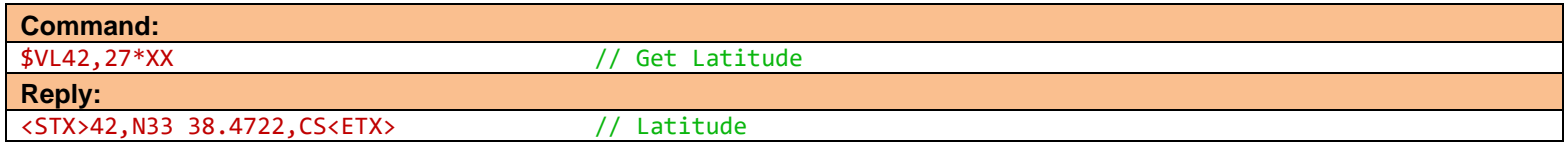

## <span id="page-31-0"></span>**REAL TIME CLOCK**

#### <span id="page-31-1"></span>**6.9.3 SET TIME**

**Cmnd ID Payload** 44 Time

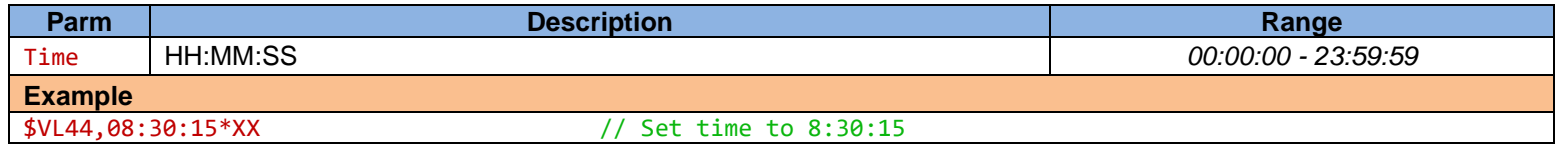

#### <span id="page-31-2"></span>**6.9.4 SET DATE**

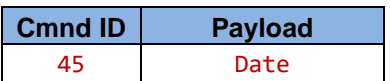

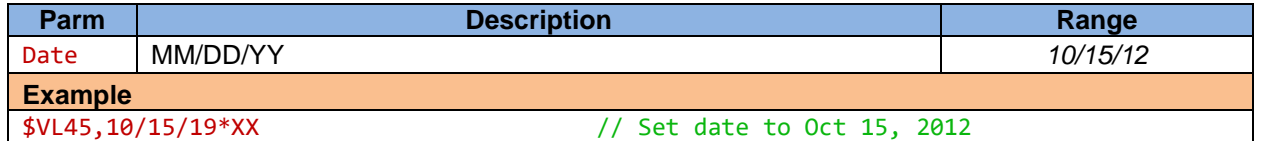

#### <span id="page-31-3"></span>**6.9.5 SET GPS TIME ZONE**

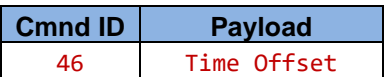

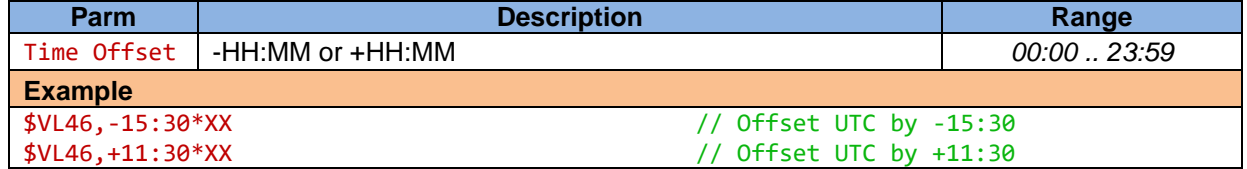

#### <span id="page-32-0"></span>**6.10 DISPLAY/REMOVE WIDGETS**

This command allows users to remotely enable/disable any text widget (time, date, csv token, analog, quadrature, etc.) or app (ROV & Plane Situation Awareness, Reticle, XY measurements, sliders, etc.)

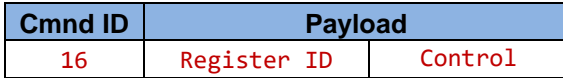

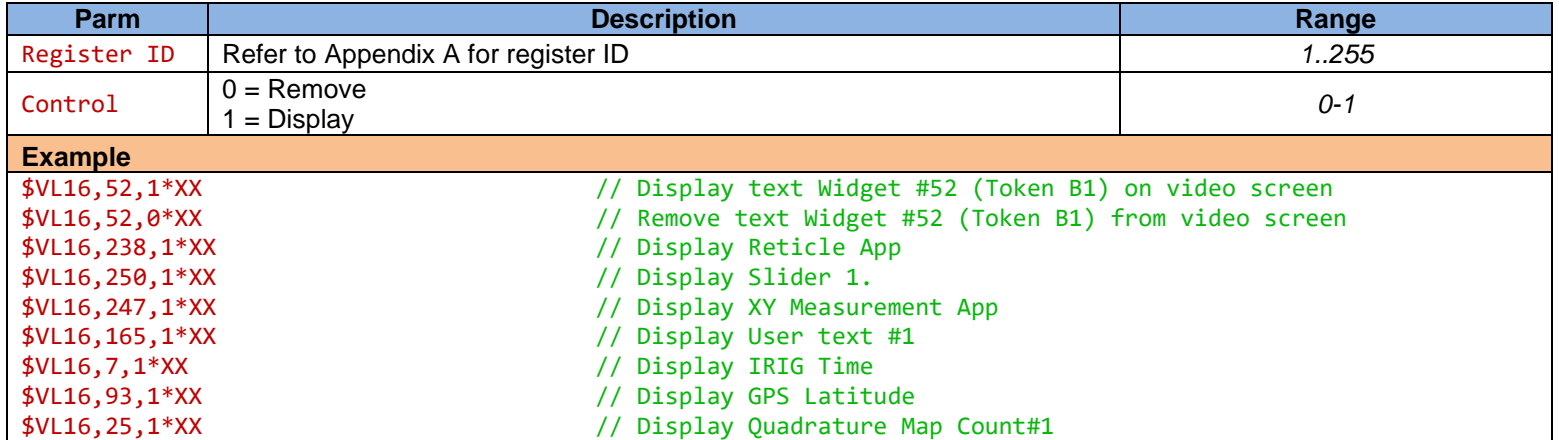

*Prior to using command 16, use the built-in GUI as described in the User Manual ("Insert Variable from CSV sentence" and "Insert Text") to position the desire tokens or user texts on the screen with the desire font, foreground color, background color, text justification, window width, etc.*

#### <span id="page-32-1"></span>**6.11 FLASH TEXT WIDGETS**

This command allows users to display/remove/flash any text widget

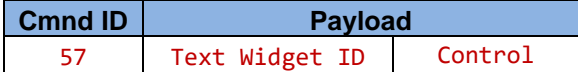

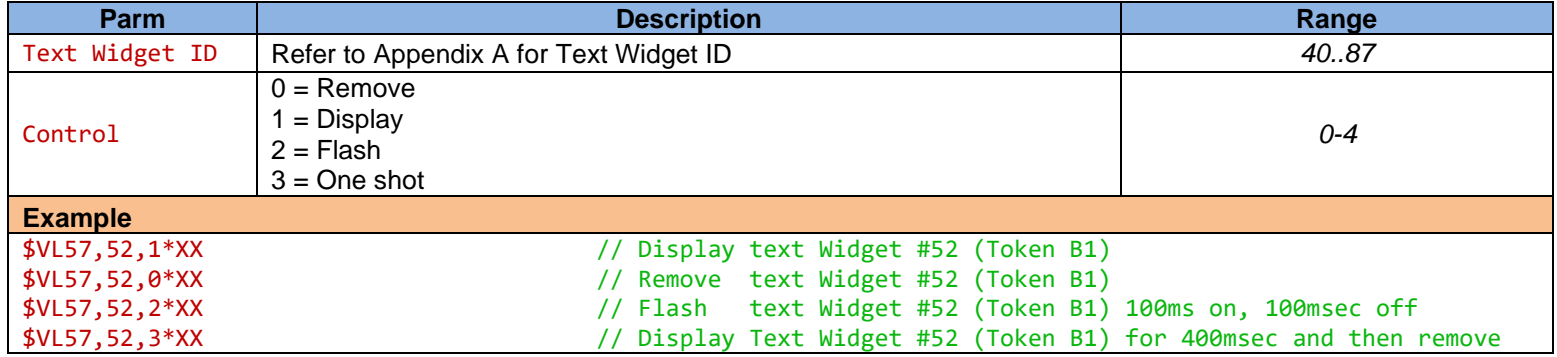

#### <span id="page-33-0"></span>**6.12 CONFIGURE QUADRATURE COUNTER**

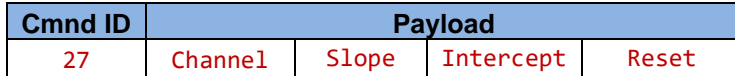

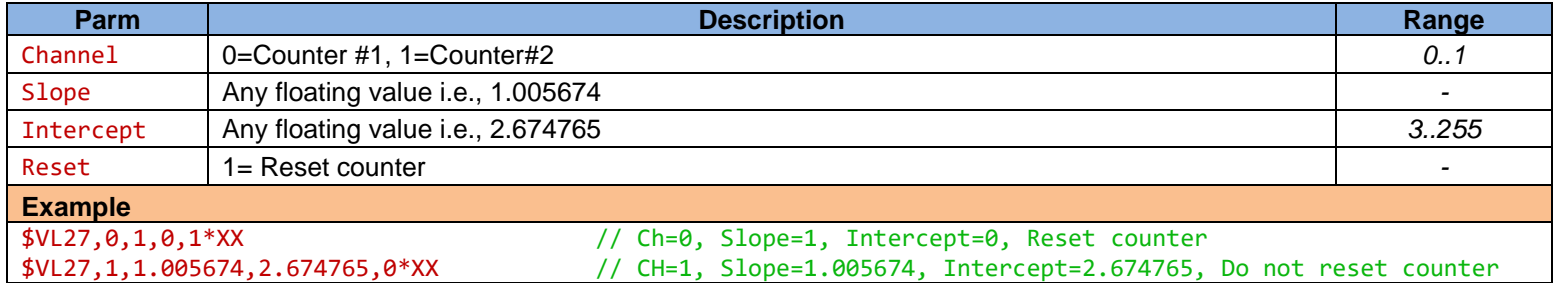

#### <span id="page-33-1"></span>**6.13 EMULATE KEYBOARD**

This command allows the user to emulate keyboard through RS232.

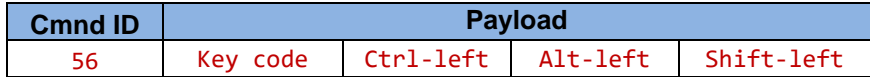

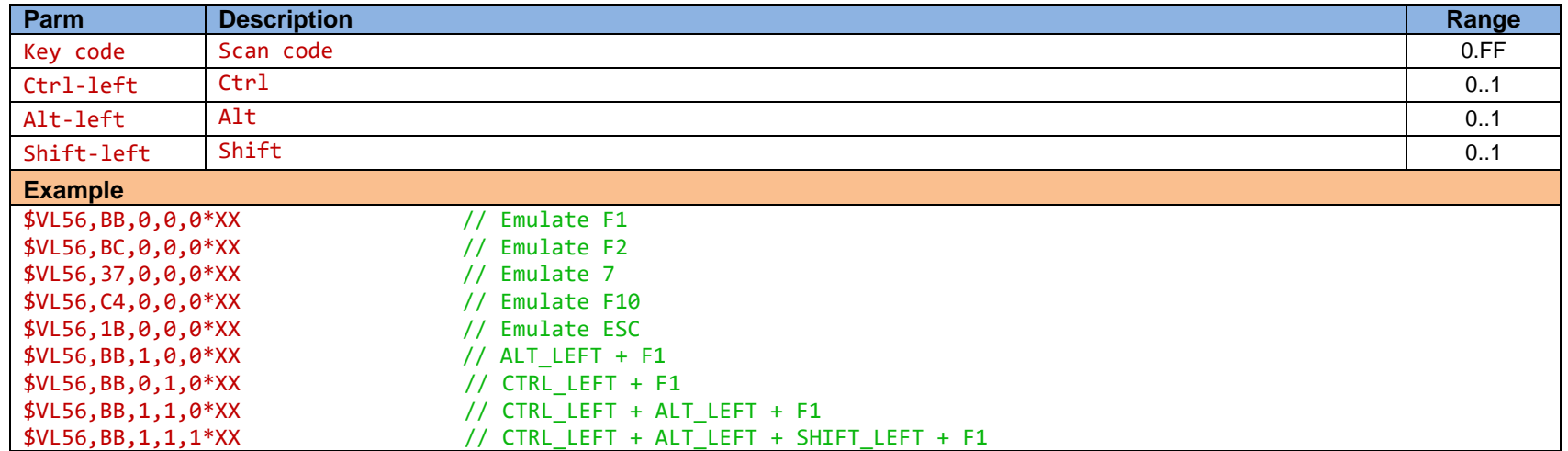

In order to obtain the "key code" for any other key, display "*Development*" register as described below and press your desire key. The display format will be Keycode **+** Ctrl-left:Alt-left:Shift-left

• Press F9

- Select "Display: Device data"
- Select "Miscellaneous"

## <span id="page-34-0"></span>**6.14 REFRESH SCREEN**

Refresh screen as if ESC key were pressed.

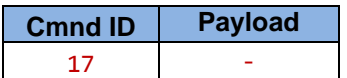

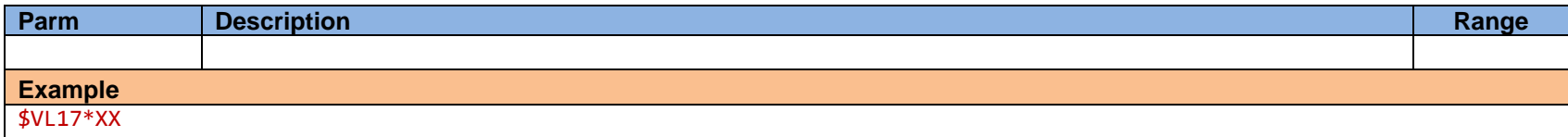

## <span id="page-34-1"></span>**6.15 RESET**

This command allows the user to reset Proteus through RS232 command

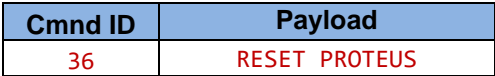

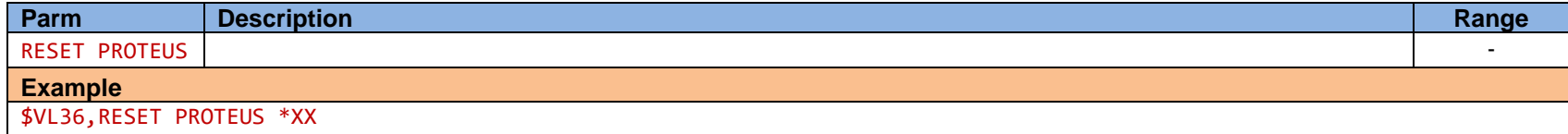

## **Appendix A – Register Designation**

<span id="page-35-0"></span>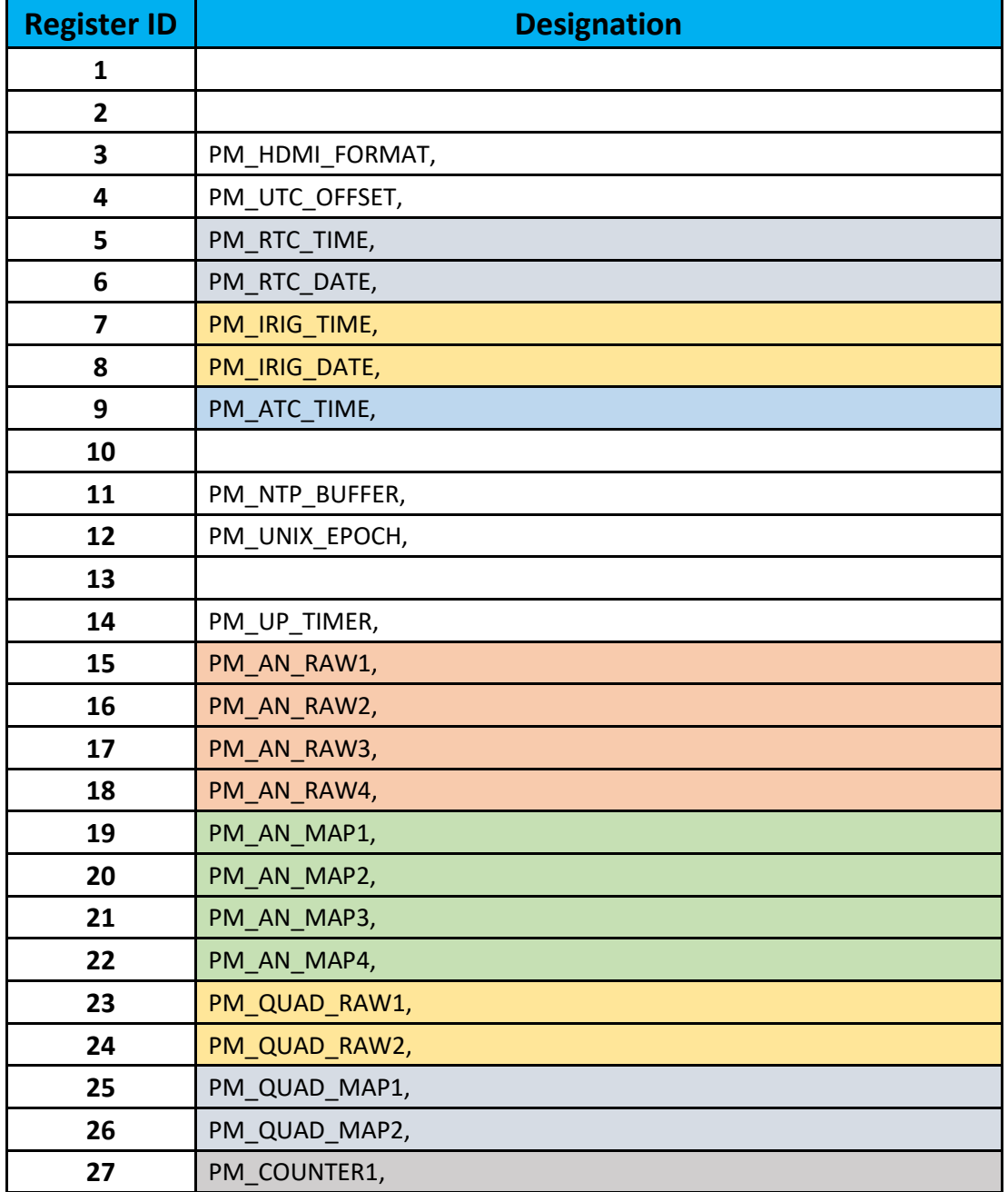

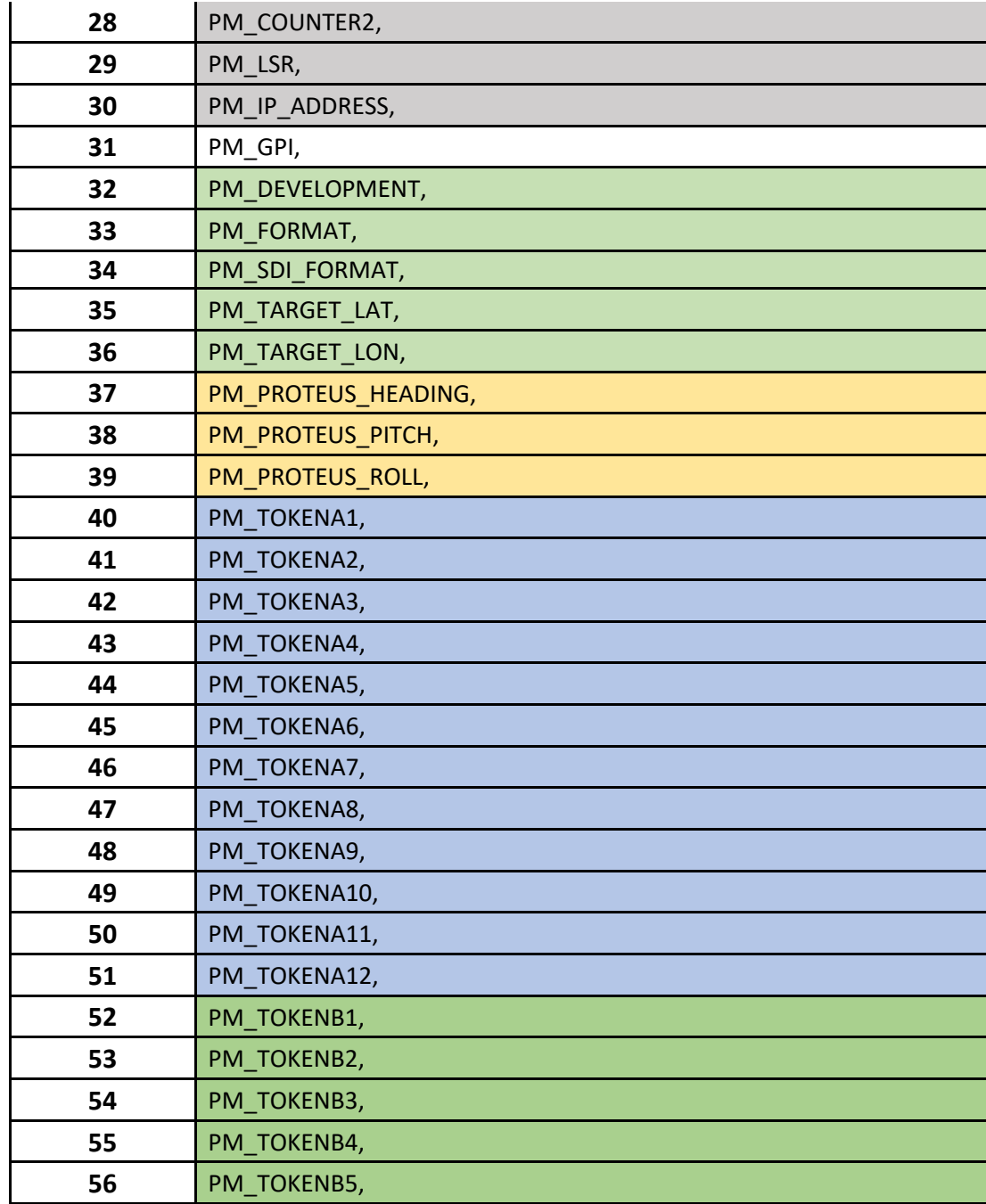

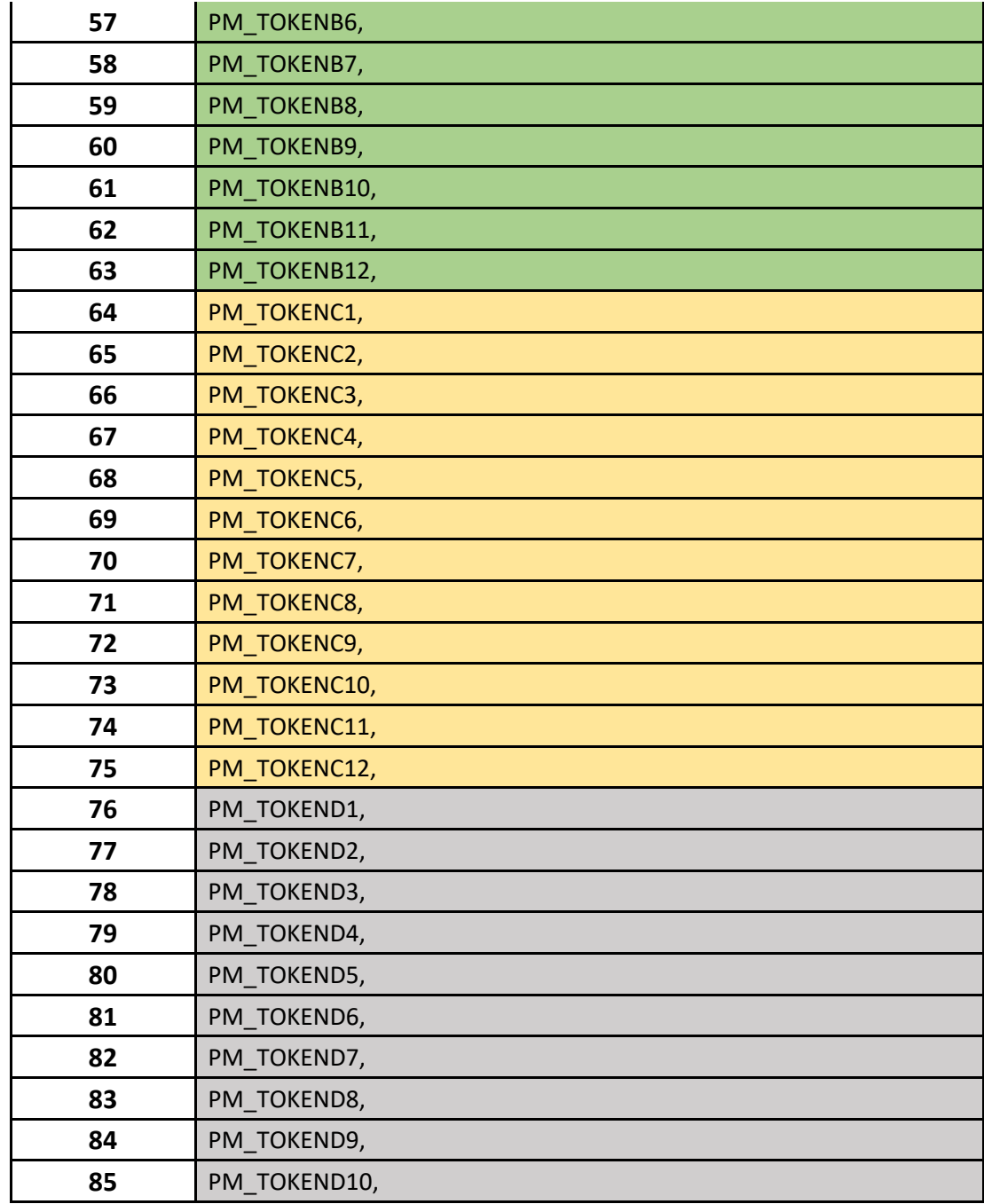

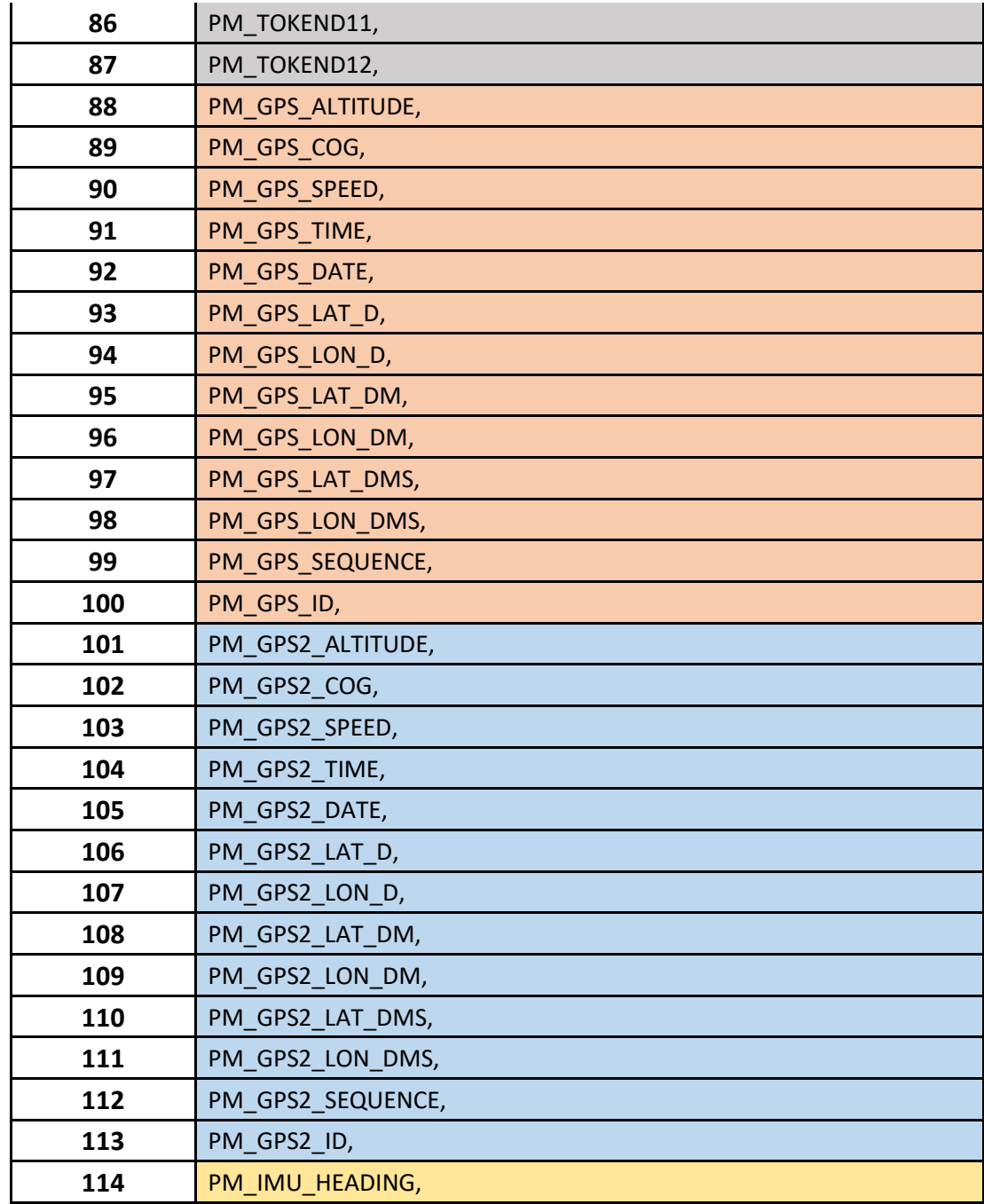

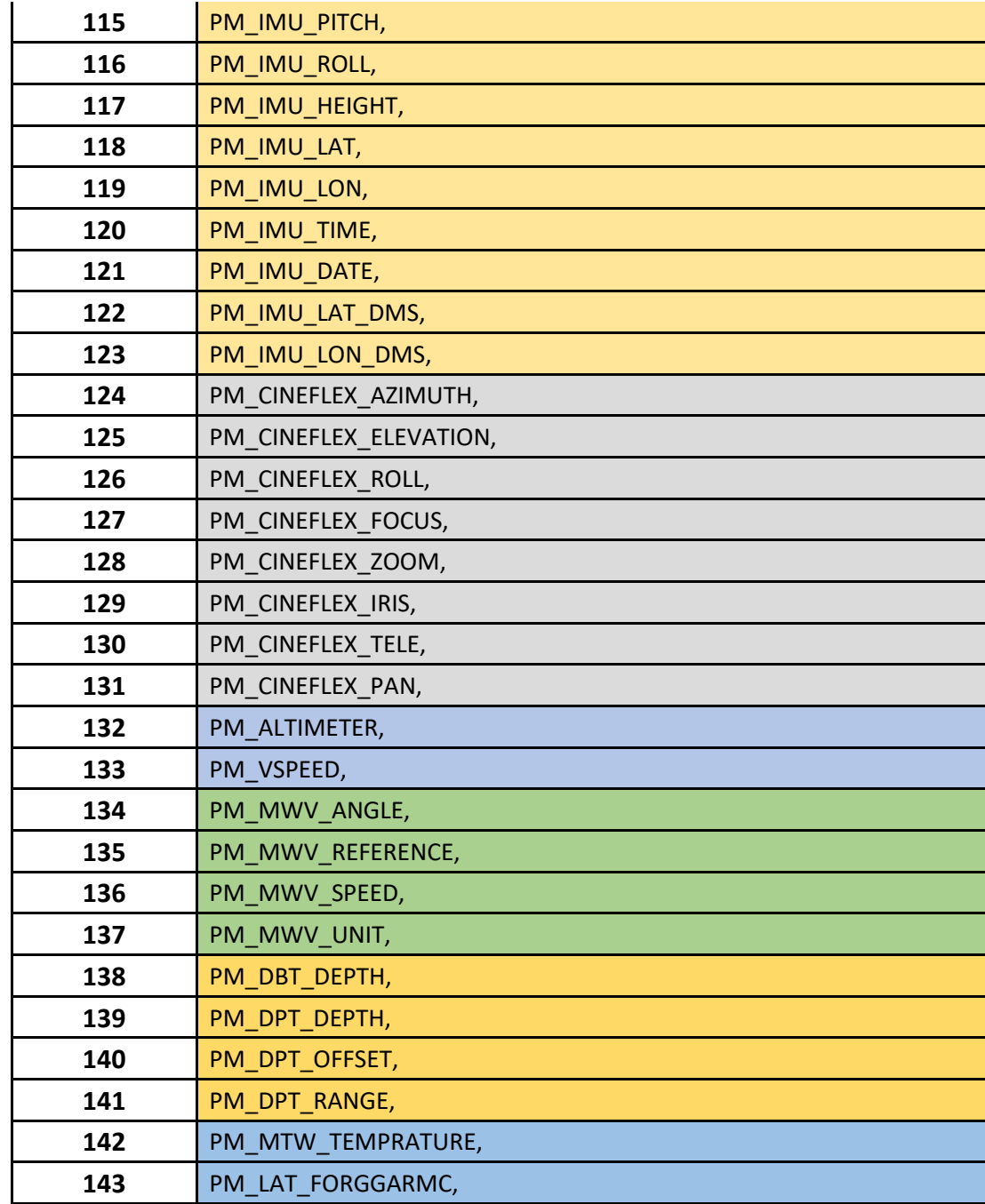

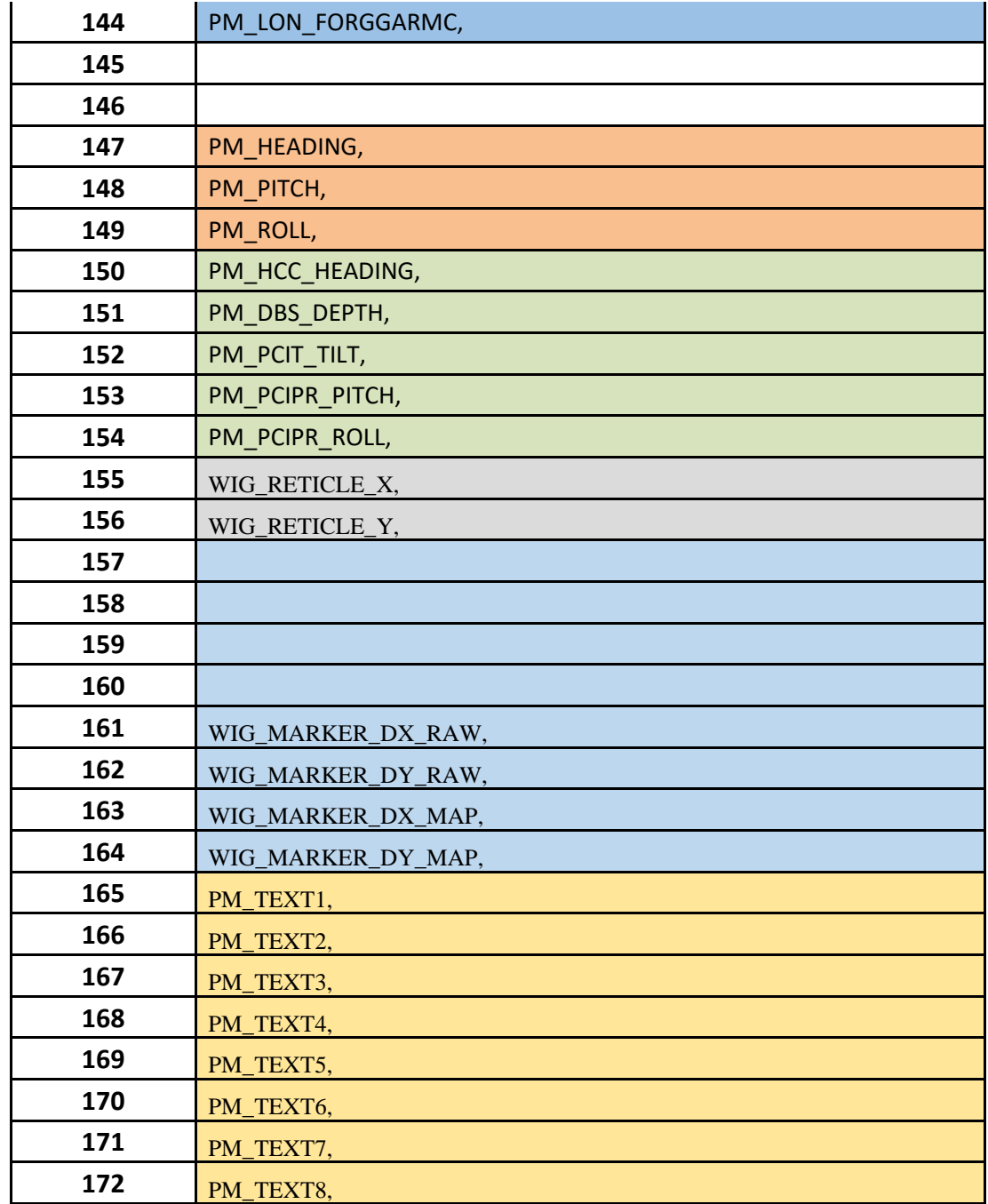

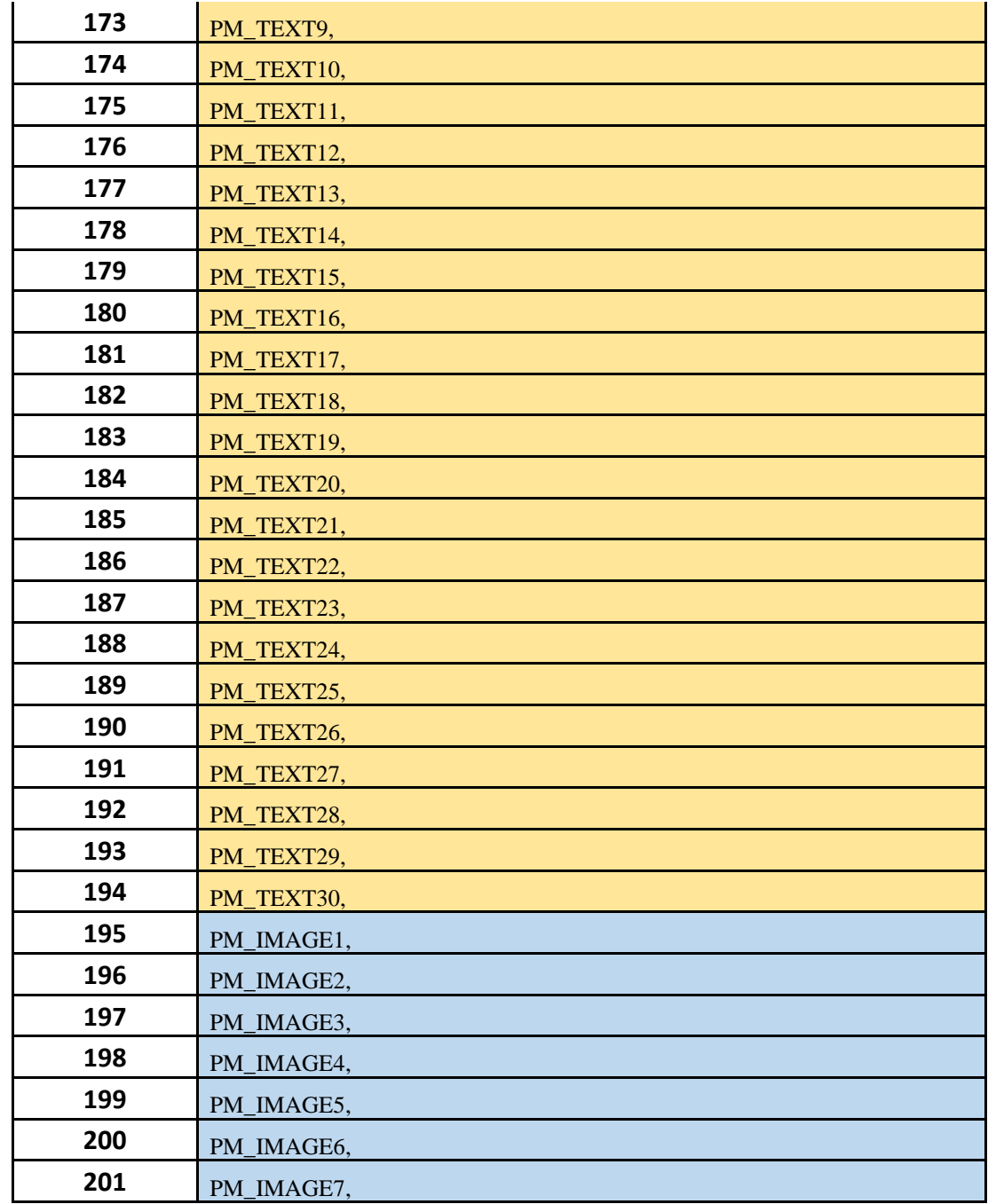

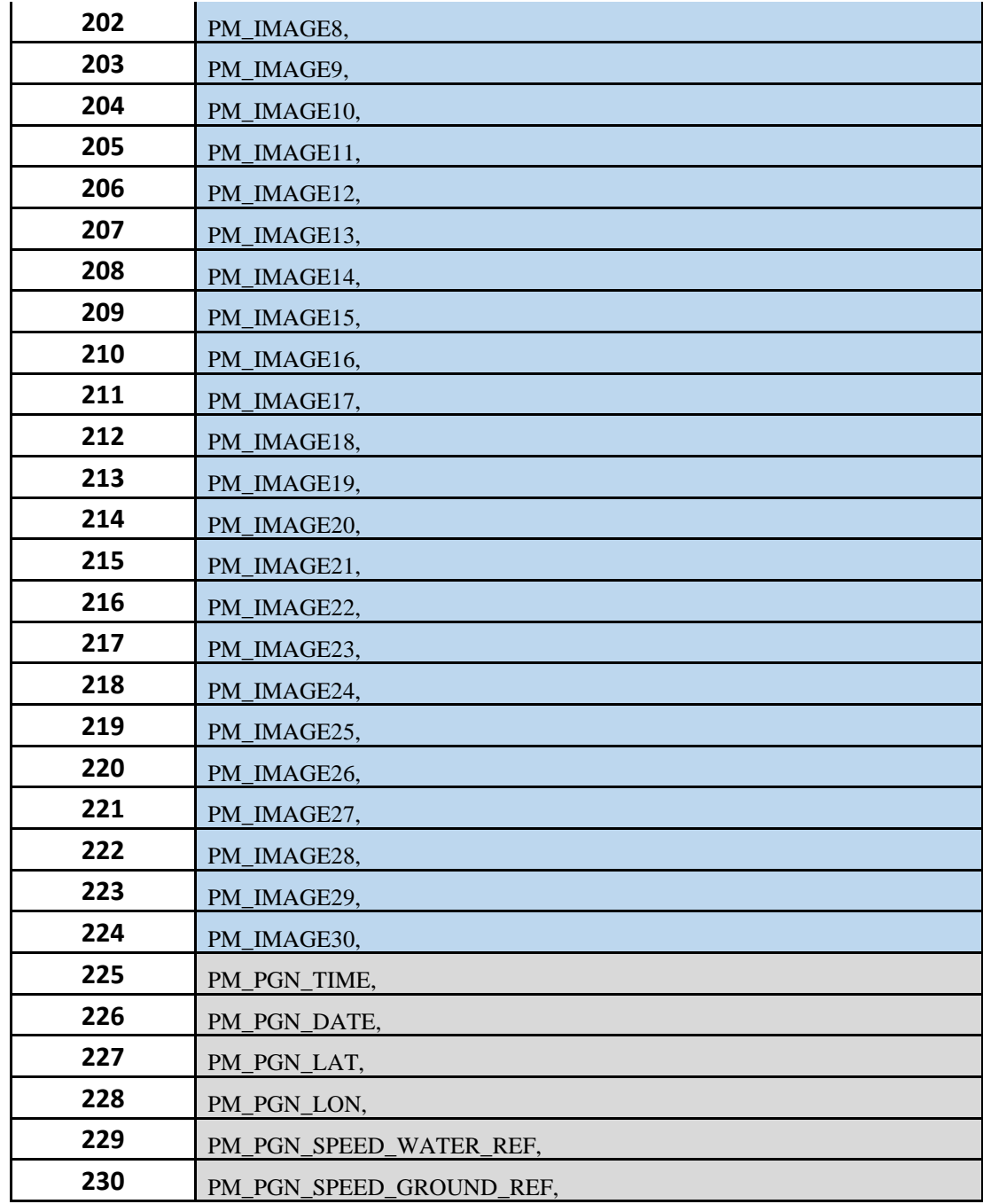

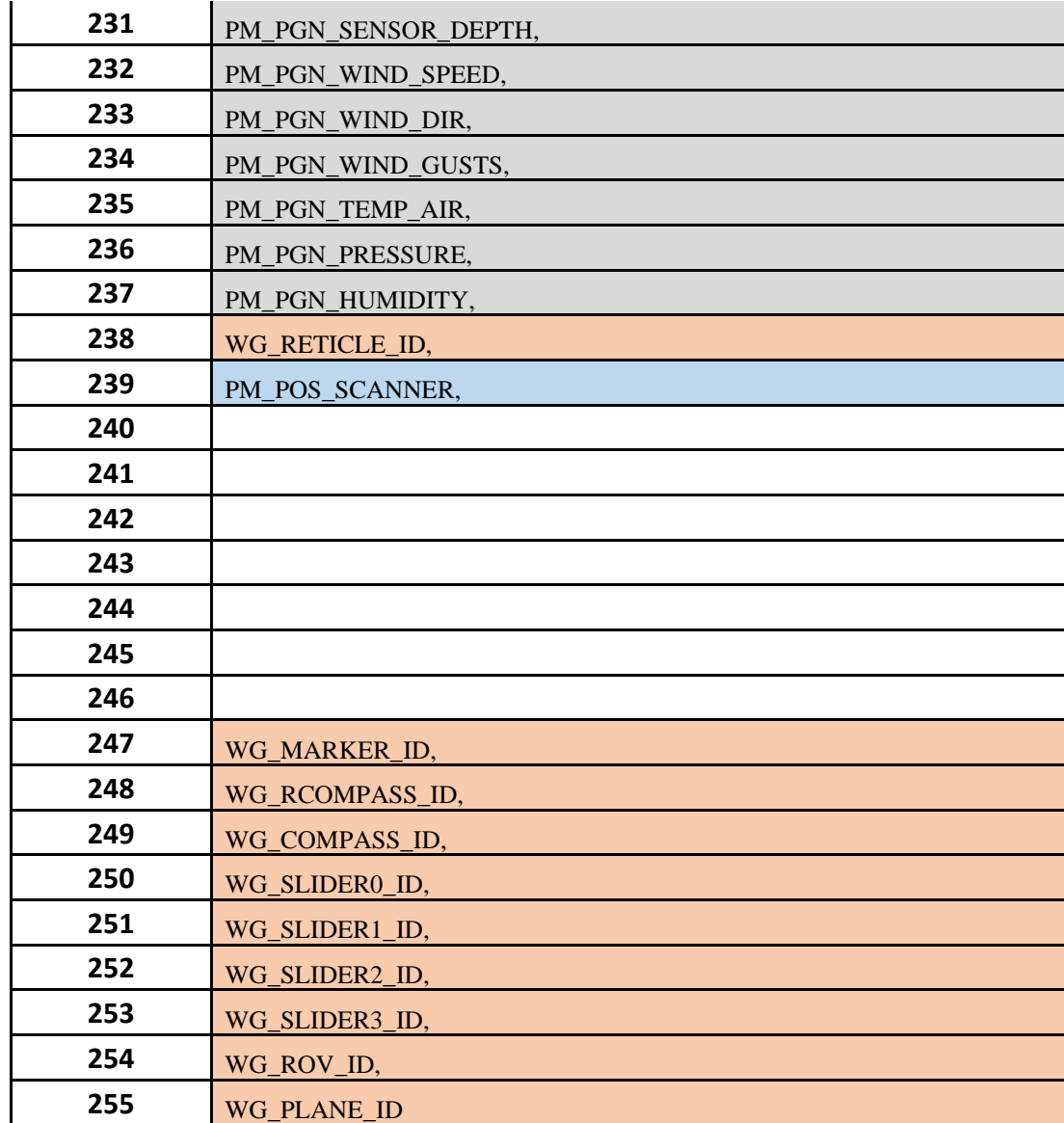